# Instruction For Use of the DSG Connect App LP2-A073 - Version EAccuracy **Real Time** Radiation Safety Free Dynamic Surgical Guidance

Educational Tool

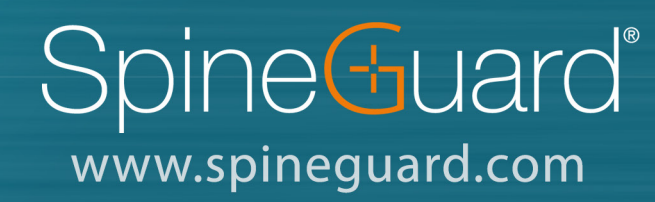

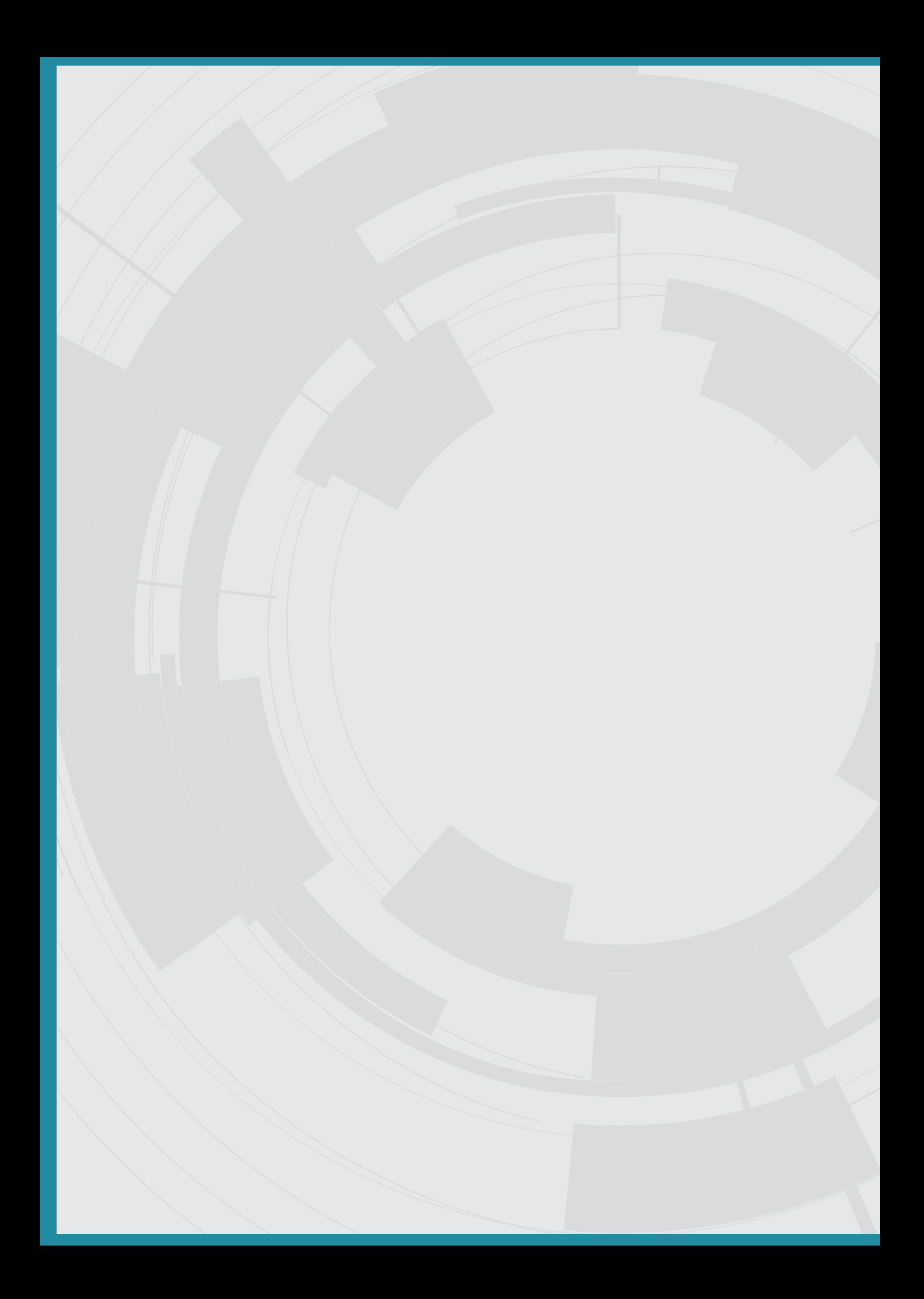

## **Table of content**

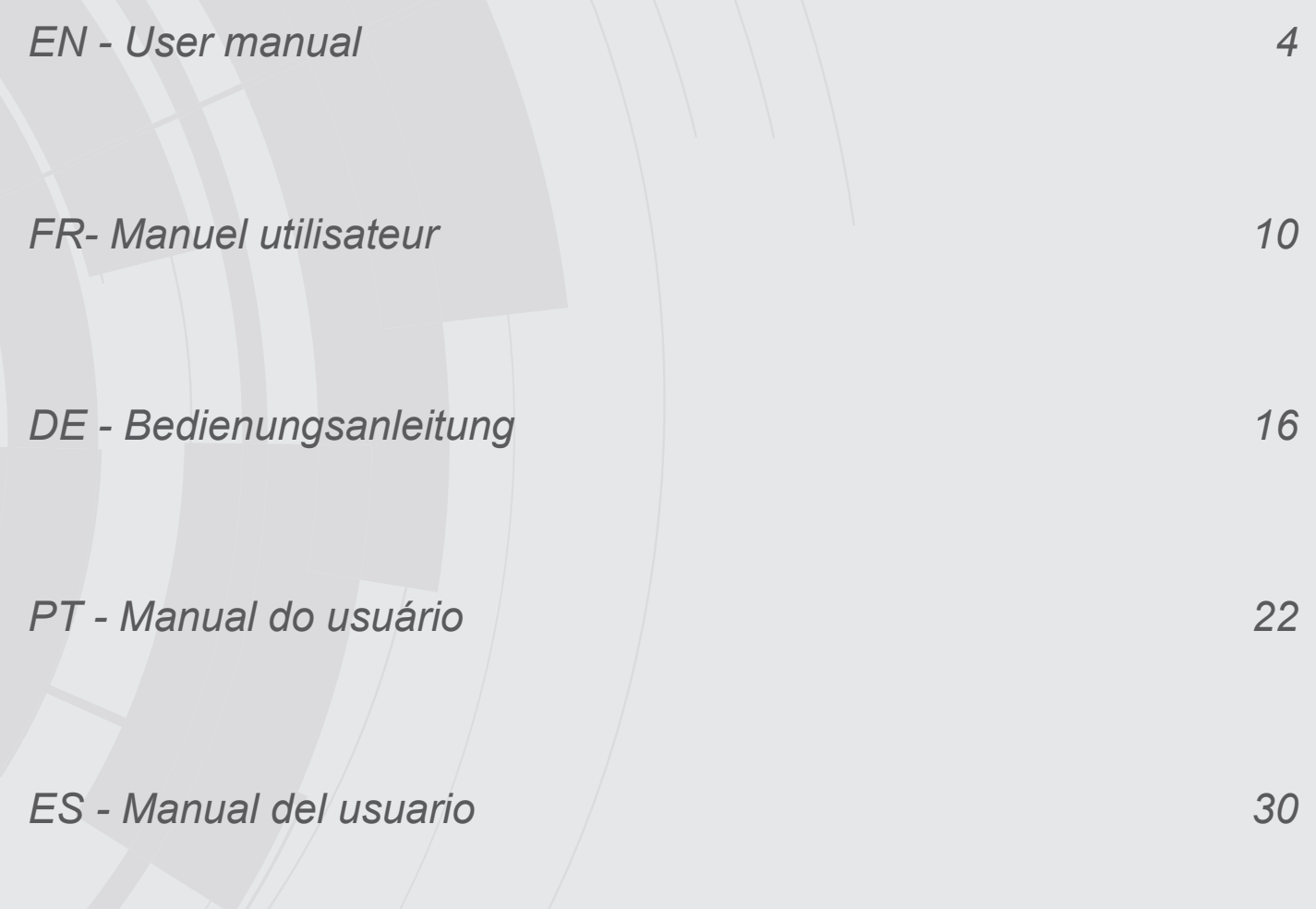

## <span id="page-3-0"></span>Manufactured by: **USER MANUAL (EN)**<br>SpineGuard<sup>®</sup>

*In no case can the DSG*® *Connect App replace the surgeon's experience or knowledge of anatomic structures. It is intended to be used by the operating room staff in a clinical environment. The DSG Connect App visually provides the same information as the DSG Connect PediGuard® devices provide audibly. The LED and audio outputs from the DSG Connect PediGuard® device are the primary output of the DSG Connect device and should remain the basis for clinical decision-making. THE DSG CONNECT APP IS NOT INTENDED FOR MEDICAL DECISION MAKING.*

### **1. INTRODUCTION**

The DSG Connect App is part of a system involving a DSG Connect PediGuard<sup>®</sup> device and a tablet. The DSG Connect App is used to collect. display and potentially record the signal provided by the DSG Connect PediGuard® devices, representative of the electrical conductivity measured at the tip of the instrument.

The data transmission with the DSG Connect devices occurs via radio frequency (RF) communication (2.40 to 2.48 GHz, GFSK modulation and maximum RF output power of 9.9 dBm).

### **2. DSG CONNECT APP TECHNICAL DESCRIPTION**

The DSG Connect App is an optional accessory of the DSG Connect devices. It allows the surgeon to collect, display and potentially record the electrical conductivity data measured at the tip of the instrument in real time. The conductivity data are graphically represented by a curve.

The interpretation of the signal should be made as follows: the higher the signal, the higher the electrical conductivity at the tip of the instrument and the lower the signal the lower the conductivity.

Dense tissue, such as cortical bone tissue, have a low electrical conductivity. Cancellous bone has a slightly, but distinctly, higher electrical conductivity. And blood or other bodily fluids have a very high electrical conductivity.

Based upon the different electrical conductivity properties in the different types of tissue, a change in the conductivity signal indicates a change in the type of tissue around the tip of the DSG Connect PediGuard® device.

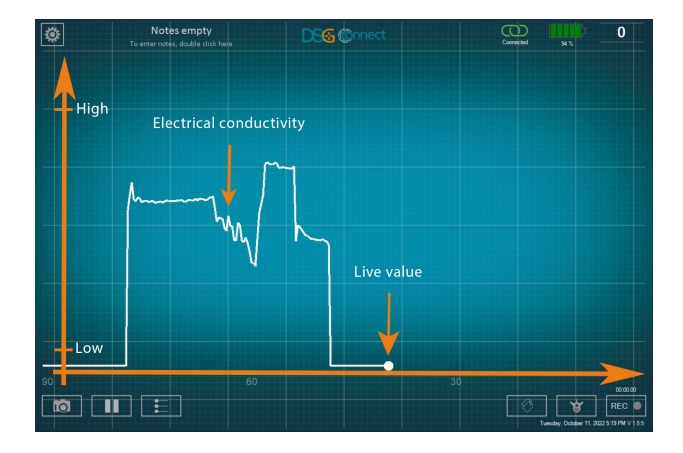

Additional functions are available within the DSG Connect App:

Screenshot: Allows the user to take a screenshot of the main screen at any specific moment of the surgery

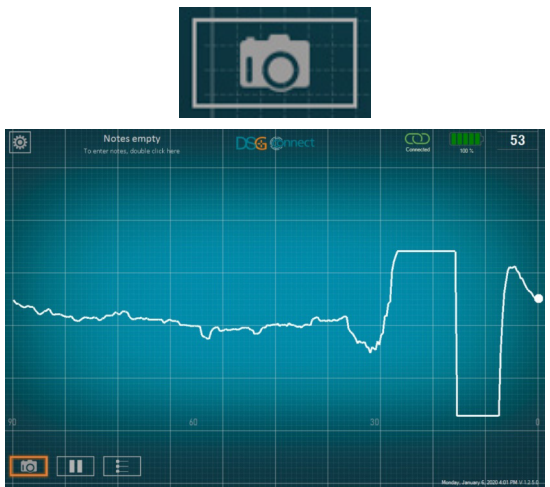

Pause: Allows the user to freeze the main screen and stop the horizontal scrolling of the curve. To activate this function, click on the pause button. A notification will be displayed as a reminder that the live electrical conductivity is not visible. Click once again to resume and go back to the live display.

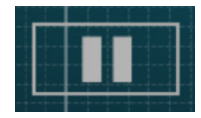

## Manufactured by:<br>
SpineGuard<sup>®</sup><br>
SpineGuard<sup>®</sup>

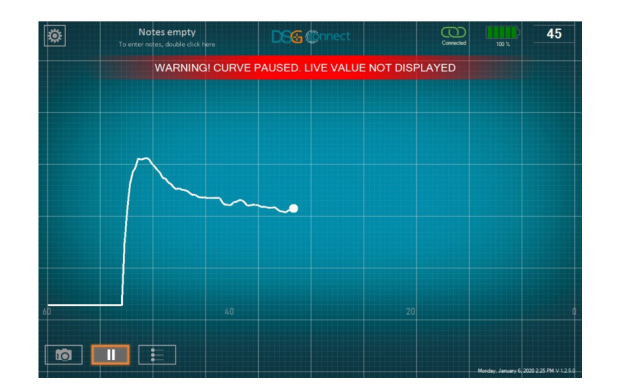

Reference lines: Allow the user to manually position surgeon-defined visual lines as reference points on the graph

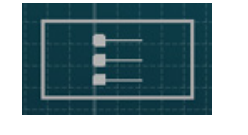

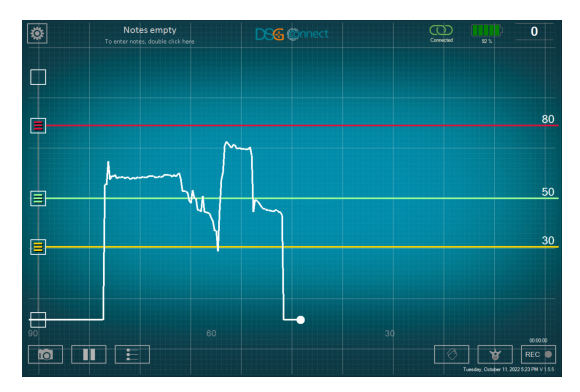

- Data recording (available in advanced mode only)
	- o Pedicle selection: this feature allows the identification of the pedicle for each drilling record. The pedicle (level and left/right) has to be selected to be able to use the record mode. The data are recorded by pedicle drillings to facilitate the review at the end of the surgery

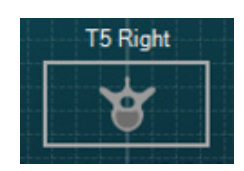

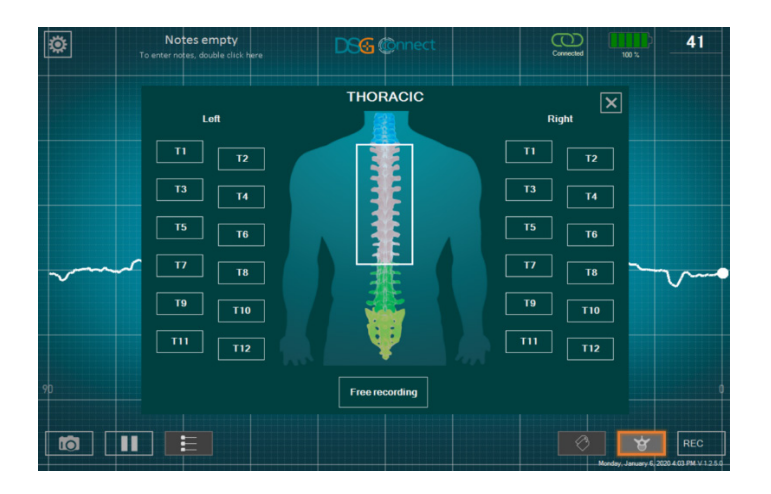

o Start and stop recording: After having selected a pedicle, the recording feature is ready. To start recording, click on the REC button. The curve display resets and scrolls from the left side of the screen, the rec point blinks and turns red, and the time-indicator indicates the duration of the recording. Click once again on the button to stop recording.

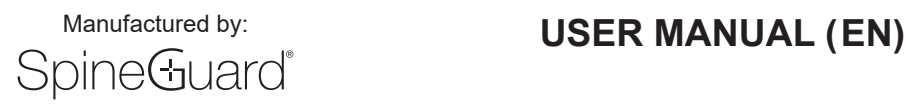

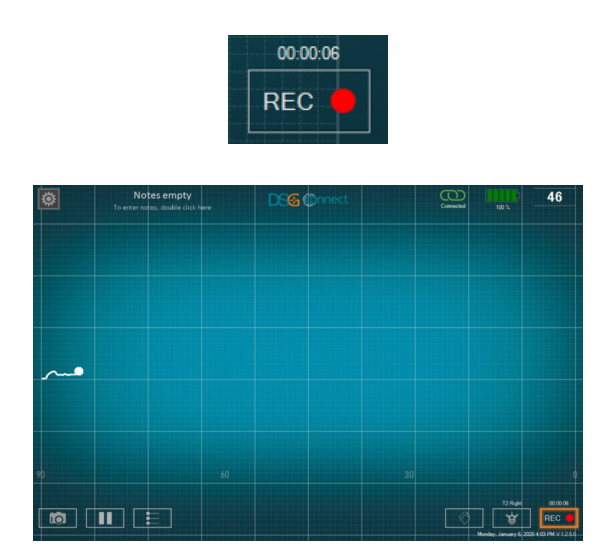

Tag / Label Positioning: Allows the user to identify a specific event during the surgery by putting a tag on the graph. It is only possible to add a tag during a recording.

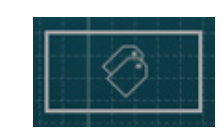

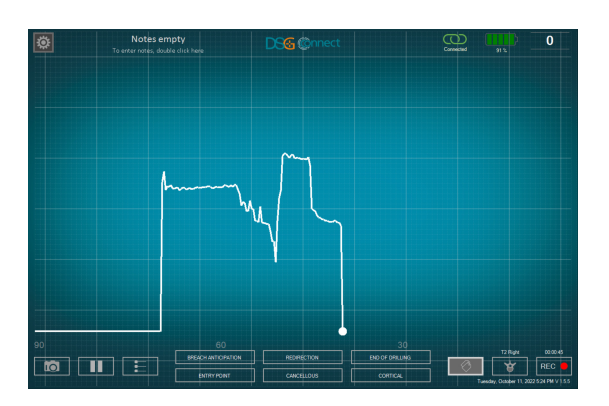

The DSG Connect App continuously monitors the battery level of the tablet, the memory level of the tablet, and the state of the connection with the DSG Connect PediGuard® device. If the tablet were to lack **battery** or **memory** or if the **connection** with the DSG Connect PediGuard® device were to be lost, visible and audible notifications would be provided via the DSG Connect App.

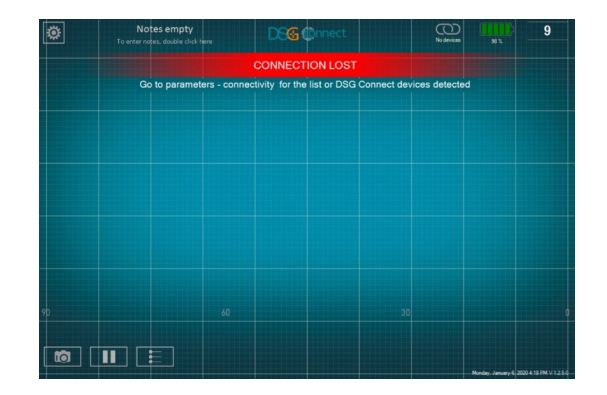

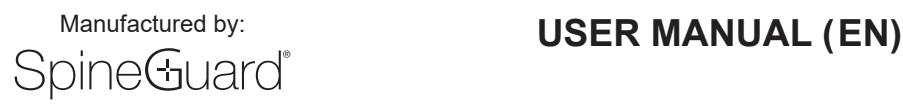

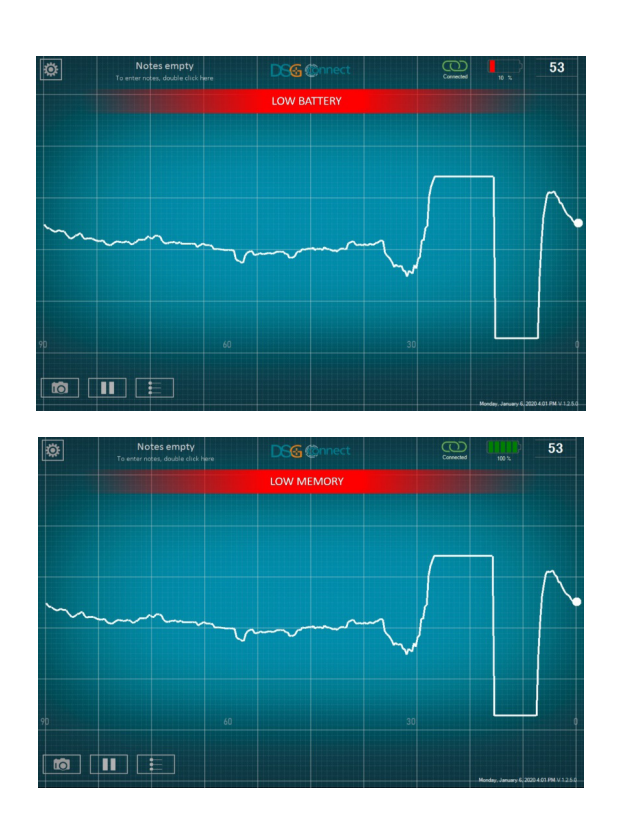

The DSG Connect App detailed settings and functionalities are presented in the Tutorial available in the Parameters menu.

### **3. BEFORE USE**

The tablet must be fully charged before use.

It is recommended to check the available tablet data storage space before use and to clean the tablet memory regularly to prevent the tablet to run out of memory, which could result in the DSG Connect App to slow down or freeze and in the impossibility to record additional data.

The tablet is not sterile and not sterilizable. It is the responsibility of the user to take all the necessary precautions to position the tablet in the operating room.

### **4. FOR USE**

### **4.1 Positioning of the tablet in the operating room**

The tablet should be positioned in the operating room with the screen oriented towards the surgeon for proper visualization.

**The distance between the tablet and the DSG Connect PediGuard® device should not exceed 5 meters.** The positioning of the tablet should prevent contamination or fall of the tablet on the patient or the operating room staff.

### **4.2 Pairing instructions**

To pair the DSG Connect PediGuard® device with the DSG Connect App:

- 1. Turn on the tablet, log in the user session "SpineGuard" (no password required) then launch the DSG Connect App
- 2. Turn on the DSG Connect PediGuard<sup>®</sup> device by removing the contact tab
- 3. Pairing is automatic. Note: If the automatic pairing does not work, go to the menu Parameters of the DSG Connect App -> Connectivity and click on the DSG Connect PediGuard® device to pair.
- 4. To confirm the proper connection, perform the preliminary check of the DSG Connect PediGuard<sup>®</sup> device in a saline solution following the device IFU. The displayed signal should coincide with the LED and audio outputs of the DSG Connect PediGuard® devices. The product reference, lot number and serial number of the connected device could also be checked in the settings menu and compared to the information etched directly on the DSG Connect PediGuard®.

**If the signal displayed on the DSG Connect App does not coincide with the audio signal of the DSG Connect PediGuard® device, do not use the DSG Connect App with this device**. The audio and LED outputs of the DSG Connect PediGuard® device should remain the feedback to assist the surgeon in the decision-making process during surgery.

Once a DSG Connect PediGuard® device is paired with the DSG Connect App, it can be manually replaced by another DSG Connect PediGuard® device in the connectivity panel.

### **4.3 Multiple devices handling**

Multiple devices may be active in the room, however only a single device can be connected at a time to the DSG Connect App and the data display will be limited to a single device.

In case the user uses two different DSG Connect devices in a given surgical procedure, "device A" and "device B", the devices connection management to the DSG Connect App should be handled as follows:

- Manufactured by: **USER MANUAL (EN)**<br>SpineGuard®
	- 1. Follow the pairing instructions as described in section 4.2 for device A
	- 2. When desired, turn on device B by removing the contact tab. Wipe the tip of the device A to silence it
	- 3. Go to the menu Parameters of the DSG Connect App Connectivity and click on the Device B to pair. User can use the information displayed in the menu and etched on the device to check the ID of the device (lot and serial number)
	- 4. To confirm the proper connection, perform the preliminary check of the device B in a saline solution following the device IFU. The displayed signal should coincide with the LED and audio outputs of the DSG Connect PediGuard® device.

## **5. AFTER USE**

Once the surgery is completed, exit the DSG Connect app and turn off the tablet.

The tablet is reusable, do not throw it away.

Screenshots and DSG signal data sets recorded during surgery can be accessed after the surgery directly on the tablet via the operating software explorer. All data are stored in a folder named "DSG Connect App data".

### **6. IMPORTANT MEDICAL INFORMATION**

### **6.1 Warnings**

- The LED and audio outputs of the DSG Connect PediGuard® device should remain the feedback to assist the surgeon in the decisionmaking process during surgery.
- If the DSG Connect App slows down or freezes, do not use the App and check the system.
- Do not use the DSG Connect App if no signal is visualized when the DSG Connect PediGuard® device is dipped in a saline solution or if the signal is not matching the DSG Connect PediGuard® audio feedback.

• If the DSG Connect App is exited while a recording is in progress or if the connection with the DSG Connect PediGuard® is lost, data are no longer recorded.

• If the distance between the DSG Connect device and the tablet increases to more than five meters, the connection may be lost.

• The DSG Connect devices are not intended to be connected to any external device and may only connect to approved SpineGuard DSG Connect App and tablet device.

• The DSG Connect App is not intended to be connected to any external device and may only connect to approved SpineGuard DSG Connect PediGuard® Device.

• Only use components provided by SpineGuard. Using components from another manufacturer may cause malfunction of the device and be harmful to the patient.

• No modification of this equipment is allowed.

• Do not sterilize the tablet.

• Use of this equipment adjacent to or stacked with other equipment should be avoided because it could result in improper operation. If such use is necessary, this equipment and the other equipment should be observed to verify that they are operating normally.

• Portable RF communications equipment (including peripherals such as antenna cables and external antennas) should be used no closer than 30 cm (12 inches) to any part of the DSG Connect App. Otherwise degradation of the performance of this equipment could result.

### **6.2 Precautions**

- As with any instrument, the tablet should be carefully inspected before use.
- The confidentiality of the data stored on the tablet is the user responsibility.
- The tablet is not sterile, take the necessary precautions for use in the operating room.
- For tablet maintenance instructions, follow the tablet User manual.
- For tablet cleaning instructions, follow the tablet User manual.

## **7. CYBERSECURITY USER INSTRUCTIONS**

### **7.1 Cybersecurity considerations**

The company uses industry-standard instructions to protect the device, including its hardware, system development servers, and the data on those servers by using access enforced firewalls, and SSH secure communications.

The device has been secured using an anti-malware and strong log-in password complexity for configuration access (administrator only).

The device uses radio frequency (RF) communication to receive data. It also has a USB-C port and a proprietary tablet port but these are not intended to receive data. No network communication could be performed with the device (no ethernet port and Wi-Fi disabled).

All recorded data are stored on the tablet memory in the "DSG Connect App Data" directory. All files and folders have a time stamp corresponding to the date of creation.

Only SpineGuard can provide new software version or updates through its distributors or local representatives. User must not attempt to download device update.

If device cybersecurity has been compromised, or is suspected to be, do not use the DSG Connect App. A signal discrepancy between the PediGuard® device and the DSG Connect App could announce anomalous conditions and could allow detection of a potential cybersecurity issue. In any case, the LED and audio outputs from the DSG Connect PediGuard® device are the primary output and should remain the basis for clinical decision-making. THE DSG CONNECT APP IS NOT INTENDED FOR MEDICAL DECISION MAKING.

### **7.2 Device Security**

It is the responsibility of the authorized user to ensure that the device is not left unlocked, or otherwise unsecured when not in use, to ensure that non-authorized medical, professional, or otherwise unapproved personnel are not exposed to, or gain access to, the device.

### **7.3 User Responsibility**

Users must not take snap-shots, screenshots or pictures (e.g. using another device) of any information viewed through the device. Operators should not enter identifying data into the device. All the data on the device should be de-identified and related to the sample ID and not to the patient. Free fields must not contain personal data and/or clinical data allowing identification of a patient.

### **7.4 Reporting Device Security or Privacy Breaches**

Operators must contact their local IT department to disclose any suspected or confirmed privacy or security breaches.

### **7.5 Recovering from Compromised Accounts or Devices**

When devices are lost, or unauthorized access is discovered or suspected, operators must contact their local IT department or SpineGuard and must not use the device. If corrupted, no attempt must be made by the user to restore features or configuration.

### **7.6 Unavailable Service**

Users should report unavailable service or prohibited access to information to their local Healthcare Organization's IT department.

CAUTION: FEDERAL LAW (US) RESTRICTS THIS DEVICE TO SALE BY OR ON THE ORDER OF A LICENSED PHYSICIAN.

IF YOU HAVE QUESTIONS ABOUT THIS DEVICE, PLEASE CONTACT:

SpineGuard, S.A. (Manufacturer) 10, Cours Louis Lumière 94300 Vincennes France Phone: +33 (0) 1 45 18 45 19 Fax: +33 (0) 1 45 18 45 20

**Symbols found on the product are described below:**

See instructions for use:

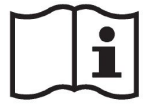

Manufacturer:

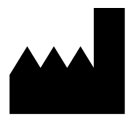

CE Logo:

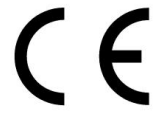

MD Logo:

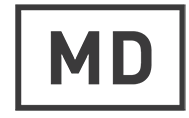

<span id="page-9-0"></span>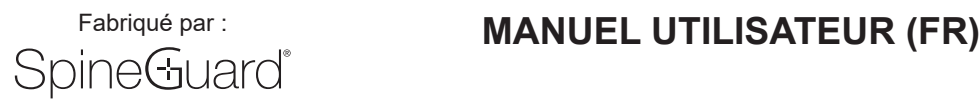

L'App DSG Connect ne se substitue ni au savoir-faire chirurgical, ni aux connaissances anatomiques du chirurgien. L'App DSG Connect est destinée *à être utilisée par l'équipe chirurgicale dans un environnement clinique. L'App DSG Connect fournit visuellement les mêmes informations sonores que les dispositifs PediGuard® DSG Connect. La diode luminescente et le retour auditif sont les données de sorties du dispositif PediGuard DSG Connect qui orientent les décisions cliniques et doivent rester la base de ces décisions. L'APP DSG CONNECT N'EST PAS DESTINEE A LA PRISE DE DECISION MEDICALE.*

### **1. INTRODUCTION**

L'App DSG Connect fait partie d'un système comprenant un dispositif PediGuard DSG Connect et une tablette. L'objectif de l'App DSG Connect est de collecter, afficher et éventuellement enregistrer les données du signal émis par les dispositifs PediGuard DSG Connect. Ces données sont représentatives de la conductivité électrique mesurée à la pointe de l'instrument.

Les données mesurées par le dispositif DSG Connect sont transmises par communication radio-fréquence (RF) (2.40 à 2.48 GHz, modulation GFSK et puissance de sortie RF maximum de 9.9 dBm).

## **2. DESCRIPTION TECHNIQUE DE L'APP DSG CONNECT**

L'App DSG Connect est un accessoire optionnel des dispositifs DSG Connect. Elle permet au chirurgien de collecter, afficher et éventuellement enregistrer les données de conductivité électrique mesurées en temps réel à la pointe de l'instrument. Les données de conductivité sont représentées graphiquement par une courbe.

L'interprétation du signal doit être faite de la manière suivante : plus le signal est élevé, plus la conductivité électrique à la pointe de l'instrument est élevée et plus le signal est faible, plus la conductivité est faible.

Les tissus denses, tels que ceux de l'os cortical, ont une conductivité électrique faible. L'os spongieux a une conductivité électrique légèrement mais distinctement plus élevée. Enfin, le sang et tout autre fluide corporel ont une conductivité électrique très élevée.

En fonction des différentes propriétés de conductivité électrique des différents types de tissus, un changement du signal indique un changement du type de tissu autour de la pointe de l'instrument.

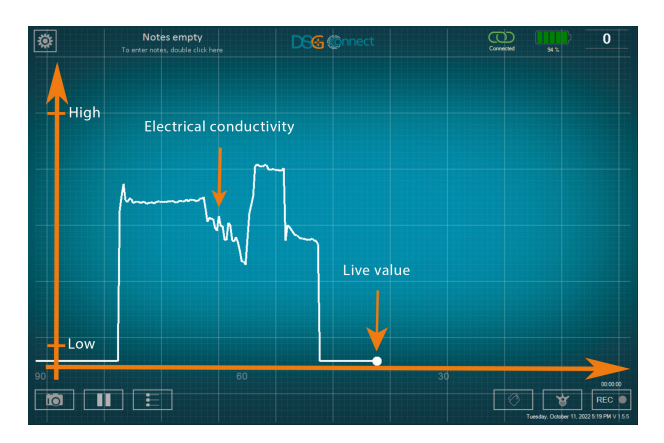

Des fonctions additionnelles sont disponibles dans l'App DSG Connect :

Capture écran : cette fonction permet de prendre une photo de l'écran principal à n'importe quel moment de la chirurgie.

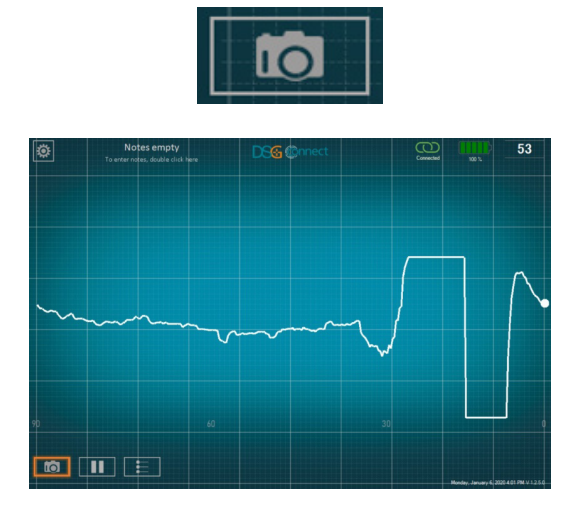

Pause : permet à l'utilisateur de figer l'écran principal et d'arrêter le défilement horizontal de la courbe. Pour activer cette fonction, cliquez sur le bouton pause. Une notification apparaitra à l'écran rappelant que la courbe de conductivité électrique n'est plus visible. Pour retourner à la normale, cliquez une seconde fois sur le bouton pause, la courbe réapparaitra.

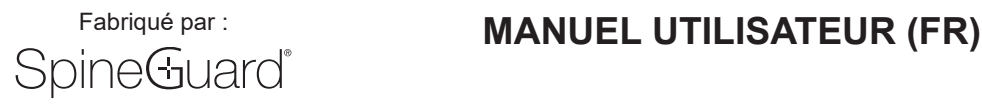

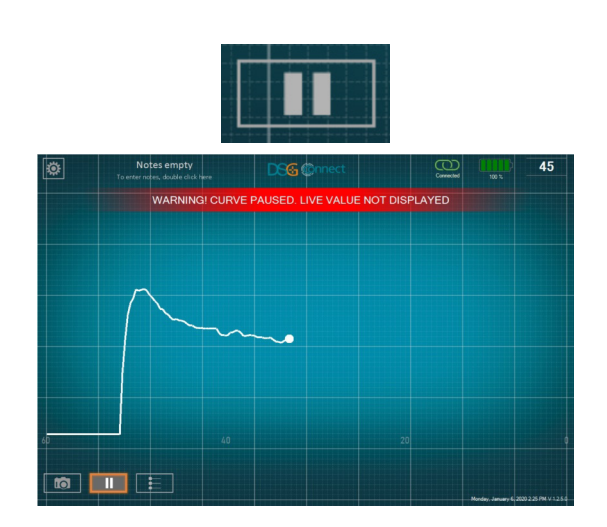

• Les lignes de référence : Le chirurgien a la possibilité de positionner manuellement un ou plusieurs repères pour les utiliser comme points de références par rapport à la courbe.

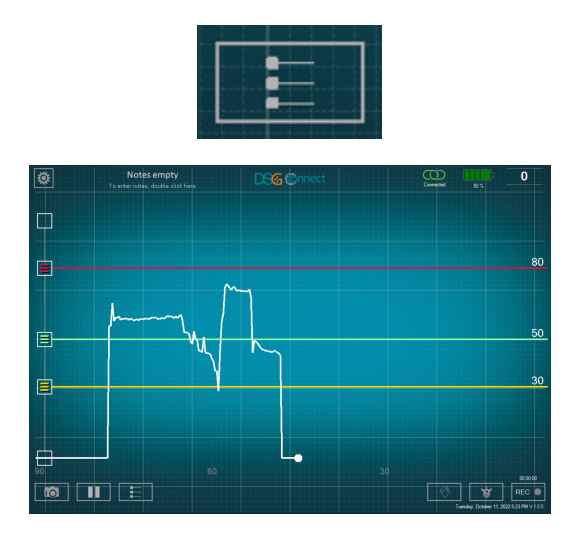

- • L'enregistrement des données (disponible uniquement en mode avancé)
	- o La sélection des pédicules : cette fonctionnalité permet l'identification du pédicule préalablement à chaque enregistrement de forage. Le pédicule (niveau et gauche/droite) doit être sélectionné afin de pouvoir utiliser le mode enregistrement. L'enregistrement des données est réalisé par visée pédiculaire pour faciliter la revue à la fin de la chirurgie.

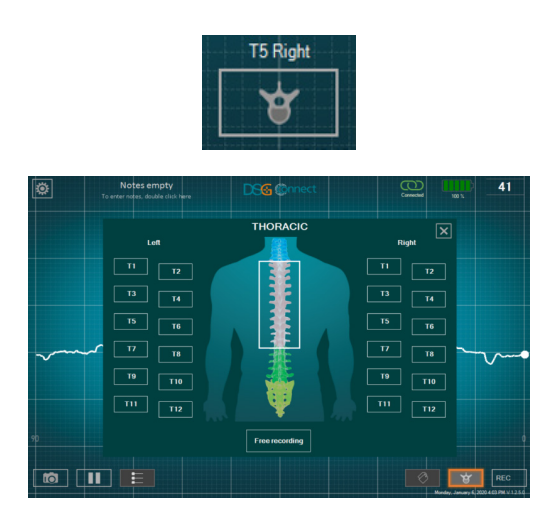

o Marche / arrêt de l'enregistrement : Après avoir sélectionné un pédicule, la fonction d'enregistrement est prête. Pour débuter l'enregistrement, cliquez sur le bouton REC. Le point indicateur clignotera et deviendra rouge, et l'indicateur de temps affichera la durée de l'enregistrement. Pour arrêter l'enregistrement, cliquez une seconde fois sur ce bouton.

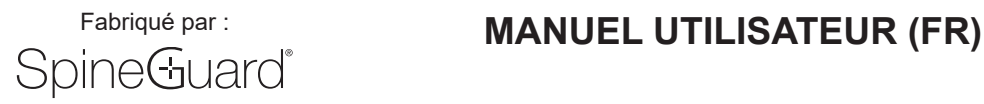

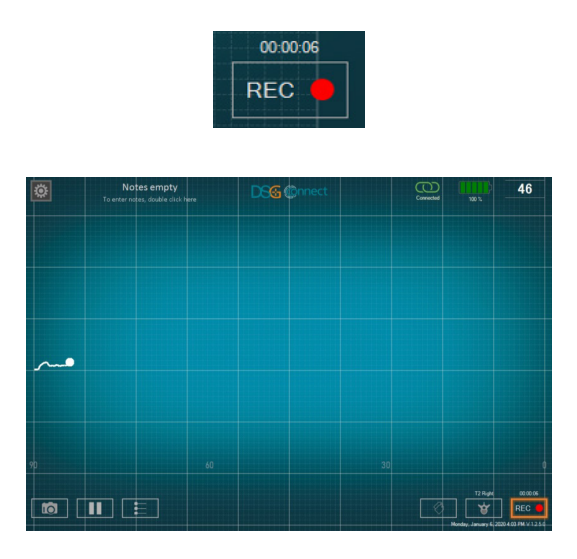

• Positionnement des labels : cette fonction permet d'identifier un évènement spécifique pendant la chirurgie en ajoutant un tag sur l'écran. Il est uniquement possible d'ajouter des labels lors d'un enregistrement.

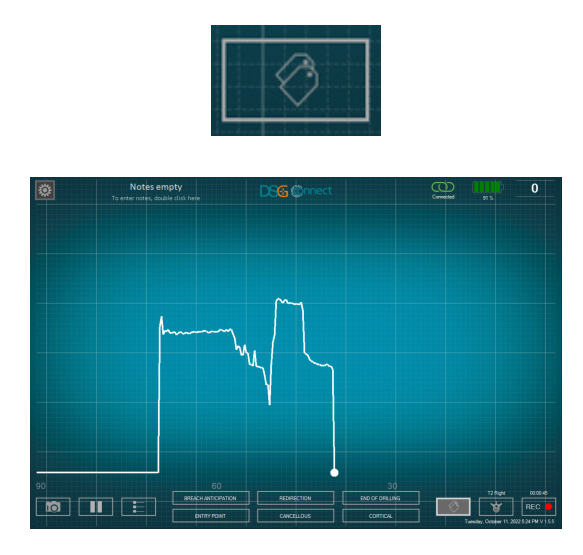

L'App DSG Connect surveille en continue le niveau de batterie, de mémoire et de l'état de connexion de la tablette avec le dispositif PediGuard DSG Connect. Si la tablette est déchargée ou n'a plus assez de mémoire disponible ou si la connexion avec le dispositif PediGuard DSG Connect est perdue, des notifications audios et visuelles seront fournies par l'App DSG Connect.

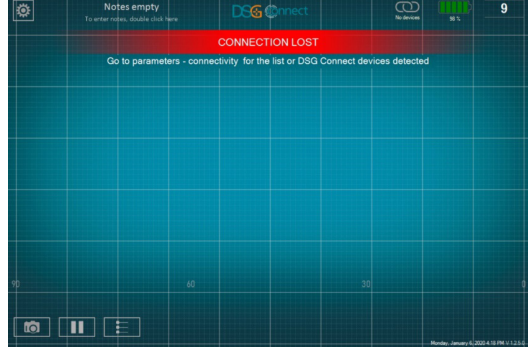

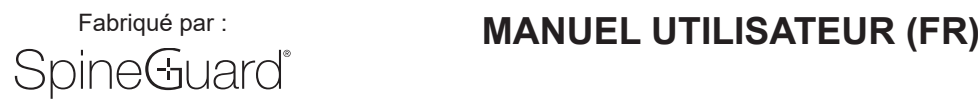

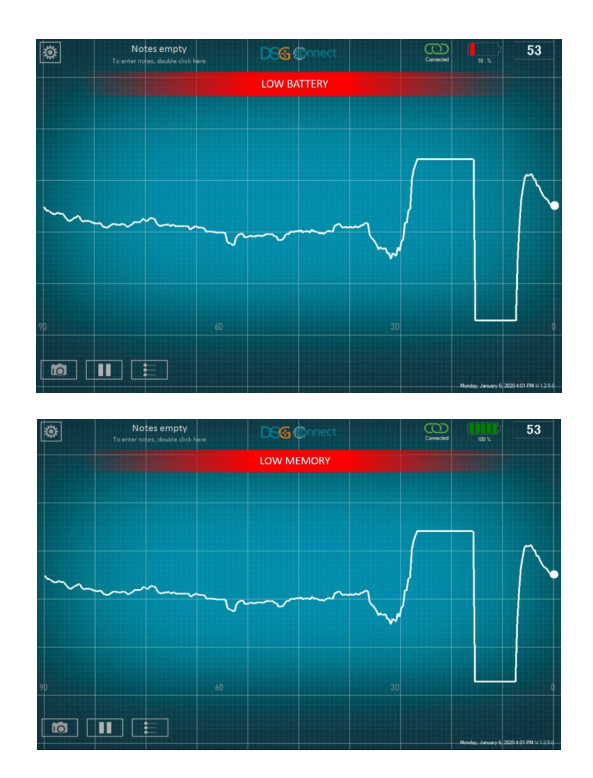

Les paramètres et fonctionnalités de l'App DSG Connect sont présentés en détails dans le Tutoriel disponible dans le menu réglage.

### **3. AVANT UTILISATION**

La tablette doit être totalement chargée avant chaque utilisation.

Il est recommandé de vérifier l'espace disponible de stockage des données de la tablette avant chaque utilisation, et de nettoyer la mémoire régulièrement pour éviter toute saturation. Dans le cas contraire, l'App DSG Connect pourrait ralentir ou se figer, et rendre impossible l'enregistrement de données additionnelles.

La tablette n'est ni stérile et ni stérilisable. Il est de la responsabilité de l'utilisateur de prendre les précautions nécessaires pour positionner la tablette dans le bloc opératoire.

### **4. MODE D'EMPLOI**

### **4.1 Positionnement de la tablette dans le bloc operatoire**

Dans le bloc opératoire, la tablette devrait être positionnée avec l'écran orienté vers le chirurgien pour être visualisée correctement.

**La distance entre la tablette et le dispositif DSG Connect PediGuard ne doit pas excéder 5 mètres.** La tablette doit être correctement positionnée afin de prévenir tout risque de contamination ou chute sur le patient ou sur l'équipe opératoire.

## **4.2 Instructions d'appairage**

Pour appairer le dispositif PediGuard DSG Connect avec l'App DSG Connect :

- 1. Allumer la tablette, s'identifier sur la session utilisateur "SpineGuard" (pas de mot de passe requis) puis lancer l'App DSG Connect.
- 2. Activer le dispositif PediGuard DSG Connect en retirant la languette de la poignée.
- 3. L'appairage est automatique. Note : si l'appairage automatique ne fonctionne pas, aller dans le menu « Paramètres » de l'App DSG Connect, aller sur « Connectivité » et cliquer sur le dispositif PediGuard DSG Connect à appairer.
- 4. Pour confirmer la connexion, faire le test préliminaire du dispositif PediGuard DSG Connect plongé dans une solution saline comme indiqué dans les instructions d'utilisation du dispositif. Le signal affiché sur la tablette doit coïncider avec le son émis et les diodes luminescentes du dispositif PediGuard DSG Connect. La référence du produit, le numéro de lot et le numéro de série de l'appareil connecté peuvent également être vérifiés dans le menu réglage et comparés avec les informations inscrites directement sur le PediGuard DSG Connect.

**Si le signal affiché sur l'App DSG Connect ne coïncide pas avec le son émis par le dispositif PediGuard DSG Connect, ne pas utiliser l'App DSG Connect avec le dispositif**. Les sons émis et la LED du PediGuard DSG Connect doivent rester les seules informations pour assister le chirurgien dans ses prises de décisions lors de la chirurgie.

Une fois qu'un PediGuard DSG Connect est appairé avec l'App DSG Connect, il peut être manuellement remplacé par un autre PediGuard DSG Connect dans le panneau de contrôle des connexions.

### **4.3 Gestion de plusieurs dispositifs**

Plusieurs PediGuard DSG Connect peuvent être actifs dans la salle d'opération, cependant un seul appareil à la fois peut être connecté à l'App DSG Connect App et celle-ci n'affichera que les données d'un seul produit.

Dans le cas où un utilisateur utilise deux dispositifs DSG Connect lors d'une même intervention chirurgicale, un "dispositif A" et un "dispositif B, la connexion des produits à l'App DSG Connect est gérée de la manière suivante :

## Fabriqué par :<br>
SpineGuard<sup>®</sup><br>
SpineGuard<sup>®</sup>

- 1. Suivre les instructions tel que décrites dans le chapitre 4.2 pour le dispositif A
- 2. Lorsque vous le souhaitez, activer le dispositif B en retirant la languette de la poignée. Essuyer la pointe du dispositif A pour le rendre silencieux
- 3. Aller dans le menu « Paramètres » de l'App DSG Connect -> aller sur « Connectivité » et cliquer sur le dispositif B à appairer. L'utilisateur peut utiliser les informations affichées dans le menu et gravées sur le produit pour vérifier l'identité du dispositif (numéro de lot et numéro de série)
- 4. Pour confirmer la connexion, effectuer une vérification préliminaire en trempant le dispositif B dans une solution saline selon les recommandations de la notice du produit. Le signal affiché à l'écran doit coïncider avec les diodes luminescentes et le retour auditif du dispositif PediGuard DSG Connect.

### **5. APRES UTILISATION**

Une fois la chirurgie terminée, quittez l'application DSG Connect et éteignez la tablette.

La tablette est réutilisable, il ne faut pas la jeter.

Les captures écran et les données du signal DSG enregistrées pendant la chirurgie peuvent être consultées directement sur la tablette après la chirurgie, via l'explorateur du système d'exploitation de la tablette. Toutes les données sont stockées dans un dossier nommé «DSG Connect App data».

## **6. IMPORTANTES INFORMATIONS MEDICALES**

### **6.1 Avertissements**

• Les sons émis et la LED du PediGuard DSG Connect sont les seules informations pour assister le chirurgien dans ses prises de décisions lors de la chirurgie.

• Si l'App DSG Connect ralentit ou se fige, n'utilisez pas l'App et vérifiez le système.

• N'utilisez pas l'App DSG Connect si aucun signal n'apparaît sur l'écran lorsque la pointe du dispositif PediGuard DSG Connect est trempée dans la solution saline ou si le signal ne correspond pas au retour auditif du PediGuard DSG Connect.

• Si vous quittez l'App DSG Connect lors d'un enregistrement ou si la connexion avec le PediGuard DSG Connect est perdue, les données ne seront plus enregistrées.

• Si la distance entre le dispositif DSG Connect et la tablette est supérieure à cinq mètres, il se peut que vous perdiez la connexion.

• Les dispositifs PediGuard DSG Connect ne sont pas prévus pour être connectés à un équipement externe et peuvent uniquement être connectés à l'App DSG Connect et à la tablette fournie par SpineGuard.

• L'app DSG Connect App n'est pas prévue pour être connectée à un équipement externe et peut uniquement être connectée aux dispositifs PediGuard DSG Connect approuvés par SpineGuard.

• Utilisez uniquement les éléments fournis par SpineGuard. L'utilisation de pièces fournies par d'autres fabricants peut résulter en un mauvais fonctionnement du produit et être dangereux pour le patient.

• Aucune modification de cet équipement n'est autorisée.

• Ne pas stériliser la tablette.

• Il convient d'éviter d'utiliser cet appareil à côté ou empilé avec d'autres appareils pour éviter tout risque de mauvais fonctionnement. Si cette configuration d'utilisation est nécessaire, il convient d'observer cet appareil et les autres pour en vérifier le fonctionnement normal.

• Il convient de ne pas utiliser les appareils de communications portatifs RF (y compris les périphériques tels que les câbles d'antenne et les antennes externes) à plus près de 30 cm (12 pouces) de l'App DSG Connect. Dans le cas contraire, les performances de cet appareil pourraient en être altérées.

### **6.2 Précautions**

Comme tout instrument, la tablette doit être contrôlée avec attention avant son usage.

- La confidentialité des données stockées dans la tablette est de la responsabilité de l'utilisateur.
- La tablette n'est pas stérile, prenez les précautions nécessaires pour l'utiliser au bloc opératoire.
- Pour les instructions de maintenance de la tablette, suivez la notice d'utilisation de la tablette.
- Pour les instructions de nettoyage de la tablette, suivez la notice d'utilisation de la tablette.

### **7. INSTRUCTIONS D'UTILISATION LIÉS LA CYBERSÉCURITÉ**

### **7.1 Considérations de Cybersécurité**

SpineGuard utilise des instructions en ligne avec les standards de l'industrie afin de protéger le dispositif PediGuard, mais aussi les serveurs de développement ainsi que les données stockées sur ces serveurs, en utilisant des pares-feux avec accès renforcés et des communications sécurisées SSH. Le dispositif est protégé par un anti-virus et un mot de passe à complexité élevée pour l'accès à la configuration matérielle (administrateur uniquement).

Le système DSG Connect utilise la communication radiofréquence (RF) pour recevoir les données. La tablette possède également un port USB-C et un port spécifique à la tablette mais ces accès ne sont pas destinés à recevoir des données. Il n'est pas possible de communiquer au travers d'un réseau avec le dispositif (pas de port Ethernet port et Wi-Fi désactivé).

Toutes les données enregistrées sont stockées dans la mémoire de la tablette dans le dossier "DSG Connect App Data".

Tous les fichiers et les dossiers possèdent un code temporel correspondant à leur date de création.

Une nouvelle version du logiciel ou une mise à jour peut uniquement être fournie par SpineGuard ou au travers de ses distributeurs ou représentants locaux. L'utilisateur ne doit pas tenter de télécharger de mise à jour.

Si la cybersécurité du dispositif est compromise, ou si elle est suspectée de l'être, ne pas utiliser l'App DSG Connect. Une différence entre le signal du dispositif PediGuard et celui de l'App DSG Connect peut être un signe de conditions anormales et permet la détection d'un potentiel problème de cybersécurité. Dans tous les cas, la diode luminescente et le retour auditif sont les données de sorties du dispositif PediGuard DSG Connect

## Fabriqué par :<br>SpineGuard<sup>®</sup><br>SpineGuard®

qui orientent les décisions cliniques et doivent rester la base de ces décisions. L'APP DSG CONNECT N'EST PAS DESTINEE A LA PRISE DE DECISION MEDICALE.

## **7.2 Sécurité du dispositif**

Il est de la responsabilité de l'utilisateur de s'assurer que le dispositif n'est pas laissé sans protection ou sans surveillance lorsqu'il n'est pas utilisé pour s'assurer qu'il ne soit pas exposé ou accessible par un utilisateur non-atutorisé.

## **7.3 Responsabilité de l'utilisateur**

L'utilisateur ne doit pas prendre de clichés, de captures d'écran ou d'images (en utilisant un autre appareil) des informations affichées sur le dispositif. L'opérateur ne doit pas entrer dans le dispositif de données permettant l'identification d'un patient. Toutes les données dans le dispositif doivent être anonymisées et peuvent être reliées à un numéro d'identifiant mais pas directement au patient. Les champs libres ne doivent pas contenir de données personnelles et/ou de données cliniques permettant l'identification d'un patient.

### **7.4 Signalement de violation de sécurité ou de confidentialité de l'appareil**

Les opérateurs doivent contacter leur département informatique local pour signaler toute violation suspectée ou avérée de sécurité ou de confidentialité.

### **7.5 Récupération d'un appareil ou d'un compte corrompu**

Si un dispositif est perdu, ou si un accès non autorisé est découvert ou suspecté, l'opérateur doit contacter son département informatique local ou SpineGuard et ne doit pas utiliser le dispositif. Si le système est corrompu, ne pas tenter de le restaurer ou de le reconfigurer.

### **7.6 Service indisponible**

Les utilisateurs doivent signaler tout service indisponible ou tout accès non autorisé à des informations sur le dispositif à leur département informatique local au sein de leur organisation de santé.

ATTENTION : LES LOIS FEDERALES (US) RESTREIGNENT LA VENTE DE CET INSTRUMENT A OU SUR LA COMMANDE D'UN CHIRURGIEN QUALIFIE.

SI VOUS AVEZ DES QUESTIONS SUR L'INSTRUMENT, CONTACTEZ S'IL-VOUS-PLAIT :

SpineGuard, S.A. (Fabricant) 10, Cours Louis Lumière 94300 Vincennes France Téléphone : +33 (0) 1 45 18 45 19 Fax : +33 (0) 1 45 18 45 20

**Signification des symboles apposés sur le produit :**

Voir le manuel d'utilisation :

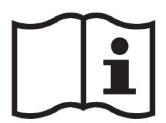

Fabricant :

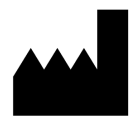

Logo CE :

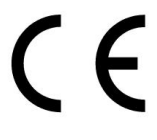

Logo MD :

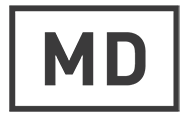

<span id="page-15-0"></span>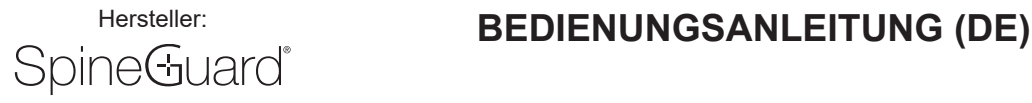

*Die DSG® Connect App kann in keinem Fall die Erfahrung oder die Kenntnisse des Chirurgen über anatomische Strukturen ersetzen. Sie ist für den Einsatz durch das OP-Personal in einer klinischen Umgebung vorgesehen. Die DSG Connect App stellt visuell die gleichen Informationen zur Verfügung wie die DSG Connect PediGuard®-Geräte. Die LED- und Audioausgänge des DSG Connect PediGuard®-Geräts sind der primäre Output des DSG Connect-Geräts und sollen die Grundlage für klinische Entscheidungen darstellen. DIE DSG CONNECT APP IST NICHT ALS GRUNDLAGE FÜR MEDIZINISCHE ENTSCHEIDUNGEN BESTIMMT.*

### **1. EINFÜHRUNG**

Die DSG Connect App ist Teil eines Systems, das ein DSG Connect PediGuard®-Gerät und ein Tablet beinhaltet. Die DSG Connect App dient zum Erfassen, Anzeigen und potenziellen Aufzeichnen des von den DSG Connect PediGuard®-Geräten gelieferten Signals, das der an der Spitze des Instruments gemessenen elektrischen Leitfähigkeit entspricht.

Die Datenübertragung mit den DSG Connect Geräten erfolgt über (RF) Hochfrequenz-Kommunikation (2,40 bis 2,48 GHz, GFSK-Modulation und maximale HF-Ausgangsleistung von 9,9 dBm).

### **2. TECHNISCHE BESCHREIBUNG DER DSG CONNECT APP**

Die DSG Connect App ist ein optionales Zubehör zu den DSG Connect Geräten. Sie ermöglicht dem Chirurgen, die an der Spitze des Instruments gemessenen elektrischen Leitfähigkeitsdaten in Echtzeit aufzunehmen, anzuzeigen und bei Bedarf aufzuzeichnen. Die Leitfähigkeitsdaten werden grafisch durch eine Kurve dargestellt.

Die Interpretation des Signals soll wie folgt erfolgen: Je höher das Signal, desto höher die elektrische Leitfähigkeit an der Spitze des Instruments und jeniedriger das Signal, desto niedriger ist auch die Leitfähigkeit.

Dichtes Gewebe, wie z. B. kortikales Knochengewebe, hat eine geringe elektrische Leitfähigkeit. Spongiosa hat eine leicht höhere elektrische Leitfähigkeit und Blut oder andere Körperflüssigkeiten haben eine sehr hohe elektrische Leitfähigkeit.

Basierend auf den unterschiedlichen elektrischen Leitfähigkeitseigenschaften in den verschiedenen Gewebetypen zeigt eine Änderung des Leitfähigkeitssignals auch eine Änderung der Gewebetypologie um die Spitze des DSG Connect PediGuard®-Gerätes an.

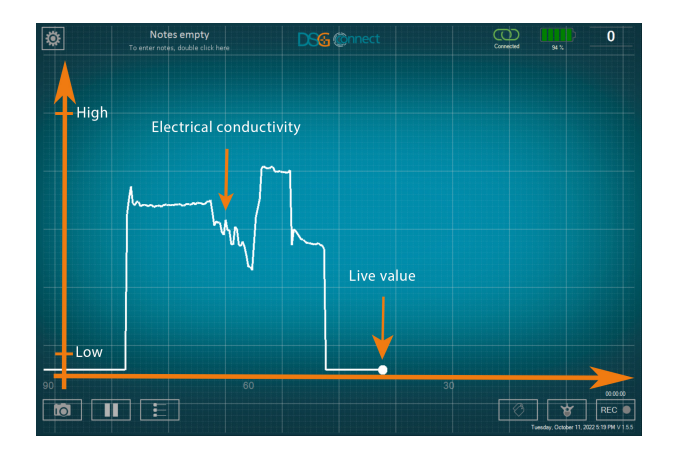

Die DSG Connect App verfügt auch über weitere Funktionen:

Screenshot: Ermöglicht die Erstellung eines Screenshots des Hauptbildschirms zu einem bestimmten Zeitpunkt der Operation.

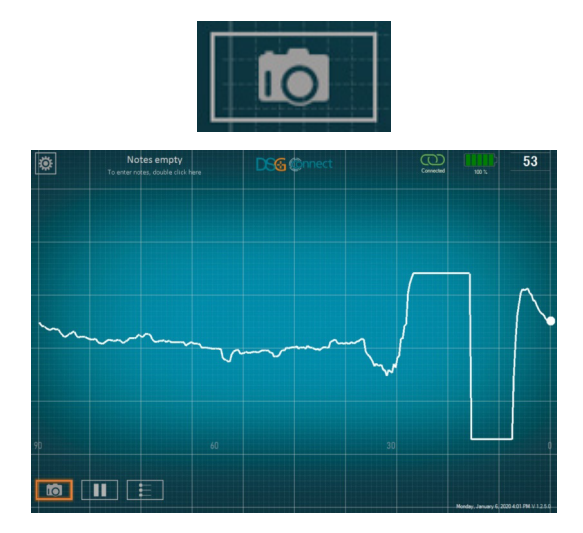

Pause: Erlaubt dem Benutzer, den Hauptbildschirm einzufrieren und das horizontale Scrollen der Kurve zu stoppen. Klicken Sie auf die Pausentaste, um diese Funktion zu aktivieren. Es wird eine Meldung angezeigt, die daran erinnert, dass die elektrische Leitfähigkeit unter Spannung nicht sichtbar ist. Erneut anklicken, um fortzufahren und zur Live-Anzeige zurückzukehren.

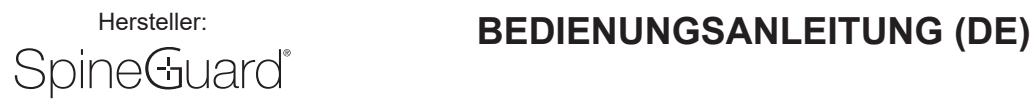

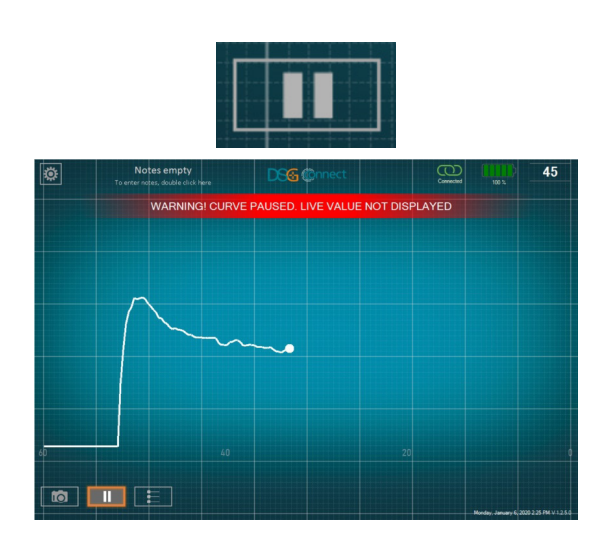

Referenzlinien: Ermöglichen die manuelle Positionierung von vom Chirurgen definierten visuellen Linien als Referenzpunkte auf der Grafik.

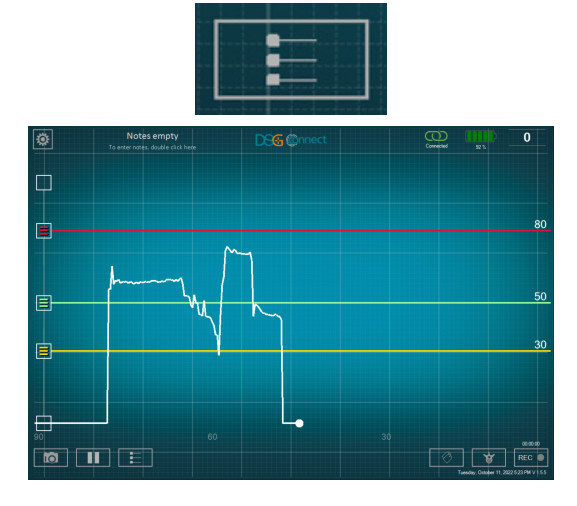

- Datenaufzeichnung (nur im erweiterten Modus verfügbar)
	- o Pedikelauswahl: Diese Funktion ermöglicht die Identifizierung des Pedikels für jeden Bohrdatensatz. Der Pedikel (Ebene und links/rechts) muss ausgewählt werden, um den Aufnahmemodus nutzen zu können. Die Daten werden durch Pedikelbohrungen aufgezeichnet, um die Überprüfung am Ende der Operation zu erleichtern.

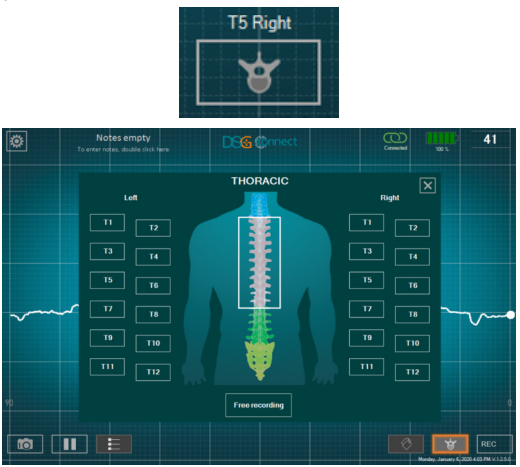

o Aufnahme starten und stoppen: Nachdem Sie einen Pedikel ausgewählt haben, ist die Aufnahmefunktion bereit. Um die Aufnahme zu starten, klicken Sie auf die REC-Schaltfläche. Die Kurvenanzeige wird zurückgesetzt und scrollt von der linken Seite des Bildschirms. Der Aufnahmepunkt blinkt und wird rot und die Zeitanzeige zeigt die Dauer der Aufnahme an.

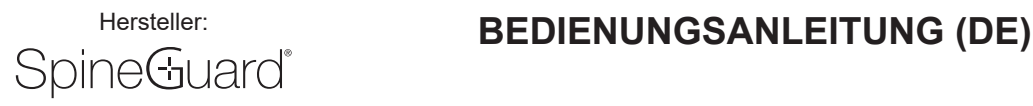

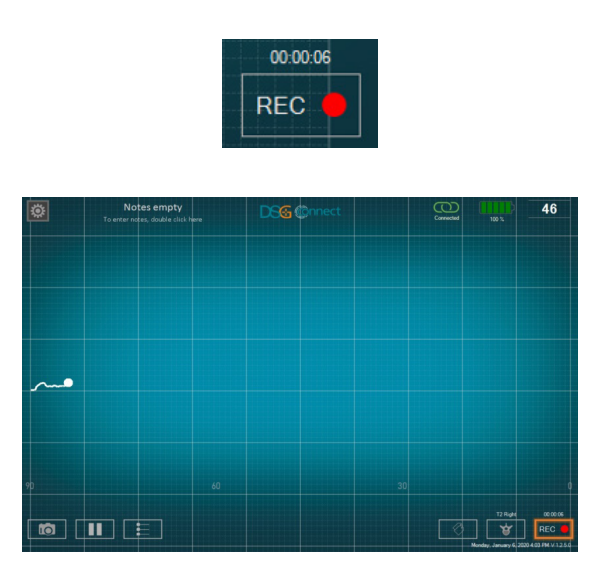

Tag/Label Positionierung: Ermöglicht die Identifizierung eines bestimmten Ereignisses während der Operation mittels Positionierung eines Tags auf dem Bildschirm. Das Hinzufügen eines Tags ist nur während der Aufnahme möglich.

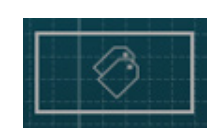

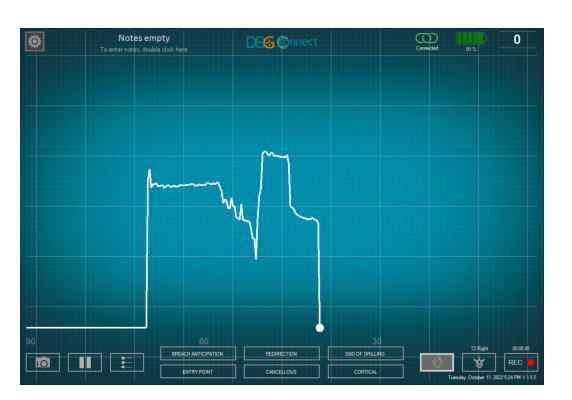

Die DSG Connect App überwacht kontinuierlich den Akku- und Speicherstand des Tablets und den Verbindungsstatus mit dem DSG Connect PediGuard®- Gerät. Fehlt dem Tablet Akku- oder der Speicherkapazität oder geht die Verbindung zum DSG Connect PediGuard®-Gerät verloren, werden in der DSG Connect App sichtbare und akustische Benachrichtigungen angezeigt.

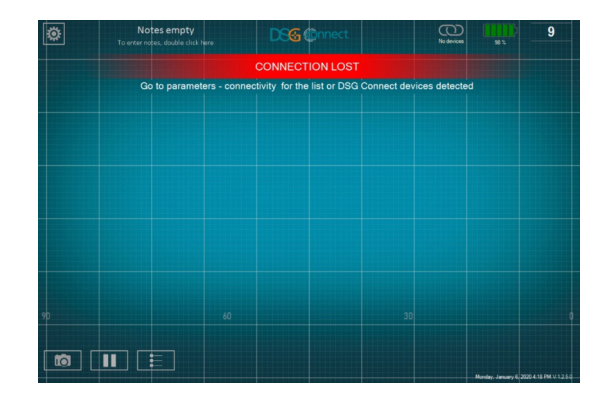

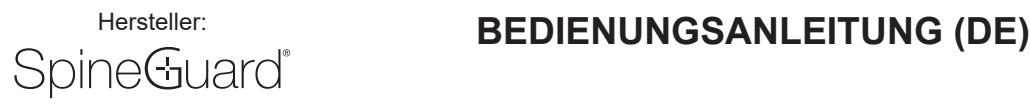

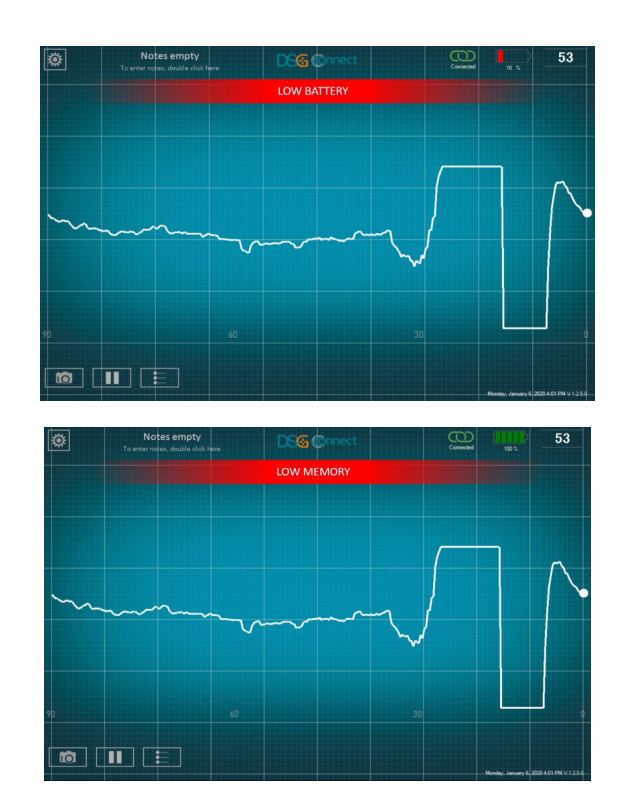

Detaillierte Informationen über die Einstellungen und Funktionen der DSG Connect App finden Sie in dem im Parameter-Menü verfügbaren Tutorial.

### **3. VOR DER VERWENDUNG**

Das Tablet muss vor dem Gebrauch vollständig aufgeladen sein.

Es wird empfohlen, die verfügbare Speicherkapazität vor der Verwendung zu überprüfen und den Tablet-Speicher regelmäßig zu bereinigen, um zu verhindern, dass er überfüllt wird, was dazu führen kann, dass die DSG Connect App langsamer funktioniert oder zum Stillstand kommt und zusätzliche Daten nicht aufgezeichnet werden können.

Das Tablet ist nicht steril und nicht sterilisierbar. Es liegt in der Verantwortung des Benutzers, alle notwendigen Vorsichtsmaßnahmen zu treffen, um das Tablet im Operationssaal zu platzieren.

### **4. GEBRAUCH**

### **4.1 Positionierung des tablets im operationssaal**

Das Tablet sollte im Operationssaal so positioniert werden, dass der Bildschirm zum Chirurgen ausgerichtet ist, um eine korrekte Visualisierung zu garantieren.

**Der Abstand zwischen dem Tablet und dem DSG Connect®-Gerät soll 5 Meter nicht überschreiten.** Die Standortwahl des Tablets soll seine Kontamination oder seinen Sturz auf den Patienten oder das OP-Personal verhindern.

### **4.2 Paarungsanweisungen**

So verbinden Sie das DSG Connect PediGuard®-Gerät mit der DSG Connect App:

- 1. Schalten Sie das Tablet ein, melden Sie sich in der Benutzersitzung "SpineGuard" an (ein Passwort ist nicht erforderlich) und starten Sie die DSG Connect App.
- 2. Schalten Sie das DSG Connect PediGuard®-Gerät ein, indem Sie den Kontakte-Tab entfernen.
- 3. Die Verbindung erfolgt automatisch. Hinweis: Sollte die automatische Verbindung nicht funktionieren, gehen Sie zum Menü Parameter der DSG Connect App Konnektivität und klicken Sie auf das zu verbindende DSG Connect PediGuard®-Gerät.
- 4. Um den ordnungsgemäßen Anschluss zu bestätigen, führen Sie die Vorprüfung des DSG Connect PediGuard®-Gerätes in einer Kochsalzlösung unter Befolgung der Gebrauchsanweisung (IFU) des Geräts durch. Das angezeigte Signal sollte mit den LED- und Audioausgängen der DSG Connect PediGuard®-Geräte übereinstimmen. Produktreferenz, Chargennummer und Seriennummer des vernetzten Gerätes können auch aus dem Einstellungsmenü entnommen werden und mit den direkt in dem DSG Connect PediGuard®-Gerät eingravierten Angaben verglichen werden.

**Wenn das auf der DSG Connect App angezeigte Signal nicht mit dem Audiosignal des DSG Connect PediGuard®-Geräts übereinstimmt, darf die DSG Connect App nicht mit diesem Gerät verwendet werden.** Die Audio- und LED-Outputs des DSG Connect PediGuard®-Geräts sind das Feedback zur Unterstützung des Chirurgen bei der Entscheidungsfindung während der Operation.

Sobald ein DSG Connect PediGuard®-Gerät mit der DSG Connect App verbunden wurde, kann es manuell durch ein anderes DSG Connect PediGuard®- Gerät im Konnektivitätsfenster ersetzt werden.

### **4.3 Vorgehensweise beim einsatz von mehreren geräten**

Mehrere Geräte können gleichzeitig im selben Raum funktionieren, es kann jedoch nur ein Gerät zu einem bestimmten Zeitpunkt mit der DSG Connect 19

## Fersteller:<br>SpineGuard<sup>®</sup> BEDIENUNGSANLEITUNG (DE)

App verbunden sein, und es werden nur die Daten eines einzigen Gerätes angezeigt.

Falls der Benutzer während eines chirurgischen Eingriffs zwei verschiedene DSG Connect-Geräte – "Gerät A" und "Gerät B" – einsetzt, muss die Verbindung mit der DSG Connect App folgendermaßen organisiert werden:

- 1. Folgen Sie den Paarungsanweisungen in Abschnitt 4.2. für Gerät A.
- 2. Sobald Sie dies wünschen, schalten Sie das Gerät B ein, indem Sie den Kontakte-Tab entfernen. Wischen Sie die Spitze des Gerätes A ab, um den Ton abzuschalten.
- 3. Gehen Sie zum Parameter-Menü der DSG Connect App -> Konnektivität und klicken Sie auf das zu verbindende Gerät B. Der Benutzer kann die ID des Geräts aus den Angaben entnehmen, die im Menü angezeigt werden und auf dem Gerät eingraviert sind (Chargen- und Seriennummer).
- 4. Um den ordnungsgemäßen Anschluss zu bestätigen, führen Sie die Vorprüfung des Geräts B in einer Kochsalzlösung unter Befolgung der Gebrauchsanweisung (IFU) des Geräts durch. Das angezeigte Signal muss mit den LED- und Audioausgängen des DSG Connect PediGuard®- Geräts übereinstimmen.

## **5. NACH DEM GEBRAUCH**

Nach Abschluss der Operation ist das Tablet auszuschalten.

Das Tablet ist wiederverwendbar, werfen Sie es nicht weg.

Screenshots und DSG-Signal-Datensätze, die während der Operation aufgenommen wurden, können nach der Operation über die Explorer-Betriebssoftware direkt auf dem Tablet abgerufen werden. Alle Daten werden in einem Ordner namens "DSG Connect App data" gespeichert.

### **6. WICHTIGE MEDIZINISCHE INFORMATIONEN**

### **6.1 Warnhinweise**

• Die LED- und Audioausgänge des DSG Connect PediGuard®-Geräts stellen Feedbacks dar, die den Chirurgen bei der Entscheidungsfindung während der Operation unterstützen.

• Sollte die DSG Connect App langsamer werden oder zum Stillstand kommen, darf die App nicht verwendet werden und das System muss überprüft werden.

• Verwenden Sie die DSG Connect App nicht, wenn kein Signal vorhanden ist, wenn das DSG Connect PediGuard®-Gerät in eine Kochsalzlösung getaucht wurde oder wenn das Signal nicht mit der DSG Connect PediGuard®-Audiofeedback übereinstimmt.

• Wird die DSG Connect App während einer laufenden Aufzeichnung verlassen oder die Verbindung mit dem DSG Connect PediGuard® unterbrochen, so werden keine Daten mehr aufgezeichnet.

• Wenn sich der Abstand zwischen dem DSG Connect Gerät und dem Tablet auf mehr als fünf Meter erhöht, kann die Verbindung unterbrochen werden.

• Die DSG Connect-Geräte sind nicht dazu bestimmt, an externe Geräte angeschlossen zu werden. Sie dürfen nur in Verbindung mit der von SpineGuard zugelassenen DSG Connect App und dem dazugehörigen Tablet verwendet werden.

• Die DSG Connect App ist nicht dazu bestimmt, an externe Geräte angeschlossen zu werden. Sie darf nur in Verbindung mit dem von SpineGuard zugelassenen DSG Connect-Gerät verwendet werden

• Verbinden Sie die DSG Connect App nicht mit anderen Geräten als einem DSG Connect PediGuard®-Gerät.

• Verwenden Sie nur Komponenten, die von SpineGuard zur Verfügung gestellt werden. Der Gebrauch von Komponenten eines anderen Herstellers kann zu Fehlfunktionen des Geräts führen und kann schädlich für den Patienten sein.

- Es ist nicht gestattet, dieses Gerät zu modifizieren.
- Sterilisieren Sie das Tablet nicht.

• Die Verwendung dieses Geräts in der Nähe oder zusammen mit anderen Geräten sollte vermieden werden, da dies zu einem unsachgemäßen Betrieb führen kann. Wenn eine solche Verwendung erforderlich ist, sollte dieses Gerät und die anderen Geräte beobachtet werden, um sicherzustellen, dass sie ordnungsgemäß funktionieren.

• Tragbare HF-Kommunikationsgeräte (einschließlich der Peripheriegeräte wie Antennenkabel und externe Antennen) sollten nicht näher als 30 cm (12 Zoll) zu einem beliebigen Teil der DSG Connect App verwendet werden. Andernfalls kann es zu einer Beeinträchtigung der Leistung des Gerätes kommen.

### **6.2 Vorsichtsmaßnahmen**

• Wie bei jedem Gerät muss auch das Tablet vor seiner Verwendung sorgfältig geprüft werden.

- Die Vertraulichkeit der auf dem Tablet gespeicherten Daten liegt in der Verantwortung des Benutzers.
- Das Tablet ist nicht steril. Treffen Sie die notwendigen Vorsichtsmaßnahmen für seinen Einsatz im Operationssaal.
- Hinweise zur Wartung des Tablets finden Sie im Benutzerhandbuch des Tablets.
- Anweisungen zur Reinigung des Tablets finden Sie in der Bedienungsanleitung des Tablets.

### **7. BENUTZERANWEISUNGEN BEZÜGLICH DER CYBERSICHERHEIT**

### **7.1 Grundinformationen bezüglich der Cybersicherheit**

Das Unternehmen befolgt branchenübliche Regeln für den Schutz des Gerätes einschließlich seiner Hardware, der System-Entwicklungsserver und der im Server befindlichen Daten; dazu werden Firewalls zur Erschwerung des Zugriffs und SSH-gesicherte Kommunikation verwendet.

Das Gerät wird durch einen Anti-Malware-Schutz und eine große Komplexität des Login-Passworts für den (dem Administrator vorbehaltenen) Zugriff auf die Konfiguration gesichert.

Das Gerät empfängt Daten mittels Hochfrequenzübertragung. Außerdem verfügt es über einen USB-C-Anschluss und einen proprietären Tablet-Anschluss, die jedoch nicht für den Datenempfang bestimmt sind. Netzwerkkommunikation kann mit dem Gerät nicht erfolgen (kein Ethernetanschluss, Wi-Fi deaktiviert).

Alle erfassten Daten werden im Tablet-Speicher in dem Ordner "DSG Connect App Data" gespeichert. Alle Dateien und Ordner haben einen Zeitstempel mit dem Erstelldatum.

## **BEDIENUNGSANLEITUNG (DE)**<br>SpineGuard®

Nur SpineGuard ist befugt, über seine Vertriebspartner oder lokalen Vertreter neue Software-Versionen und Updates bereitzustellen. Die Benutzer dürfen nicht versuchen, Geräte-Updates herunterzuladen.

Wenn die Cybersicherheit des Gerätes erwiesenermaßen oder mutmaßlich beeinträchtigt wurde, verwenden Sie die DSG Connect App nicht. Eine Abweichung zwischen den Signalen des PediGuard®-Gerätes und der DSG Connect App kann ein Anzeichen für anomale Bedingungen und für ein potenzielles Cybersicherheitsproblem sein. In jedem Fall sind die LED- und Audioausgänge des DSG Connect PediGuard®-Geräts der primäre Output, und sie sollten stets die Grundlage für klinische Entscheidungen darstellen. DIE DSG CONNECT APP IST NICHT ALS GRUNDLAGE FÜR MEDIZINISCHE ENTSCHEIDUNGEN BESTIMMT.

## **7.2 Gerätesicherheit**

Es obliegt dem befugten Benutzer sicherzustellen, dass das Gerät nicht entsperrt oder auf andere Weise ungesichert aufbewahrt wird, wenn es nicht benutzt wird, um zu gewährleisten, dass kein unbefugtes medizinisches Personal, Fachpersonal oder sonstiges nicht berechtigtes Personal mit dem Gerät in Kontakt kommt oder Zugang zu ihm erhält.

### **7.3 Verantwortung des Benutzers**

Die Benutzer sind nicht befugt, (mit Hilfe eines anderen Gerätes) Aufnahmen, Screenshots oder Abbildungen von Daten zu machen, die von dem Gerät angezeigt werden.

Die Bediener haben keine identifizierenden Daten in das Gerät einzugeben. Alle im Gerät enthaltenen Daten sollten anonymisiert sein und sich auf die Proben-ID und nicht auf den Patienten beziehen. Ungeschützte Felder dürfen keine persönlichen Daten und/oder klinische Daten enthalten, die eine Identifizierung des Patienten ermöglichen.

## **7.4 Meldepflicht von Gerätesicherheits- oder Datenschutzverletzungen**

Die Bediener haben mutmaßliche oder erwiesene Datenschutz- oder Sicherheitsverletzungen bei ihrer lokalen IT-Abteilung zu melden.

## **7.5 Wiederherstellung der Sicherheit von Accounts oder Geräten nach Sicherheitsverletzungen**

Im Fall des Verlusts eines Geräts oder eines aufgedeckten oder mutmaßlichen unbefugten Zugriffs hat der Bediener seine lokale IT-Abteilung oder SpineGuard zu kontaktieren und das betroffene Gerät nicht mehr zu verwenden. Im Fall einer Datenbeschädigung darf der Benutzer nicht versuchen, die Funktionen oder die Konfiguration selbst wiederherzustellen.

## **7.6 Betriebsstörung**

Die Benutzer haben Betriebsstörungen oder unbefugten Zugang zu den Daten bei der IT-Abteilung ihrer lokalen Gesundheitseinrichtung zu melden.

VORSICHT: DAS BUNDESGESETZ (US) BESCHRÄNKT DIESES GERÄT AUF DEN VERKAUF DURCH ODER IM AUFTRAG EINES ZUGELASSENEN ARZTES. BEI FRAGEN ZU DIESEM GERÄT, WENDEN SIE SICH BITTE AN:

> SpineGuard, S.A. (Hersteller) 10, Cours Louis Lumière 94300 Vincennes, Frankreich Telefon: +33 (0) 1 45 18 45 19 Fax:  $+33(0)$  1 45 18 45 20

### **Die Symbole auf dem Produkt werden unterhalb beschrieben:**

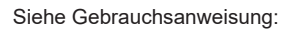

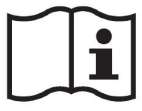

Hersteller:

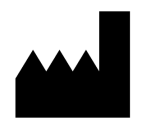

CE-Kennzeichnung:

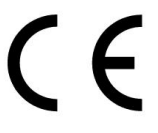

MD-Logo:

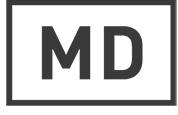

<span id="page-21-0"></span>*O aplicativo DSG® Connect não substitui, em circunstância alguma, a experiência ou o conhecimento do cirurgião sobre as estruturas anatômicas. Deve ser usado pela equipe do bloco operatório em um ambiente clínico. O aplicativo DSG Connect fornece as mesmas informações visualmente que os dispositivos DSG Connect PediGuard® fornecem de modo audível. O LED e as saídas de áudio do dispositivo DSG ConnectPediGuard® constituem a saída principal do dispositivo DSG Connect e devem permanecer a base para a tomada de decisões clínicas. O APLICATIVO DSG CONNECT NÃO SE DESTINA À TOMADA DE DECISÕES MÉDICAS.*

## **1. INTRODUÇÃO**

O aplicativo DSG Connect faz parte de um sistema que envolve um dispositivo DSG Connect PediGuard® e um tablet. O aplicativo DSG Connect é usado para coletar, exibir e potencialmente registrar o sinal fornecido pelos dispositivos DSG Connect PediGuard®, que é representativo da condutividade elétrica medida na ponta do instrumento.

A transmissão de dados com os dispositivos DSG Connect ocorre por comunicação de radiofrequência (RF) (2,40 a 2,48 GHz, modulação GFSK e potência máxima de saída de RF de 9,9 dBm).

### **2. DESCRIÇÃO TÉCNICA DO APLICATIVO DSG CONNECT**

O aplicativo DSG Connect é um acessório opcional dos dispositivos DSG Connect. Ele permite ao cirurgião coletar, exibir e potencialmente registrar os dados de condutividade elétrica medidos na ponta do instrumento em tempo real. Os dados de condutividade são representados graficamente por uma curva.

A interpretação do sinal deve ser feita da seguinte forma: quanto maior for o sinal, maior será a condutividade elétrica na ponta do instrumento, e quanto menor for o sinal, menor será a condutividade elétrica.

Tecidos densos, como o tecido ósseo cortical, têm baixa condutividade elétrica. Osso esponjoso tem uma condutividade elétrica ligeiramente, mas distintamente, mais alta. E o sangue ou outros fluidos corporais têm uma condutividade elétrica muito alta.

Com base nas diferentes propriedades de condutividade elétrica dos diferentes tipos de tecido, uma alteração do sinal de condutividade indica uma alteração do tipo de tecido ao redor da ponta do dispositivo DSG Connect PediGuard®.

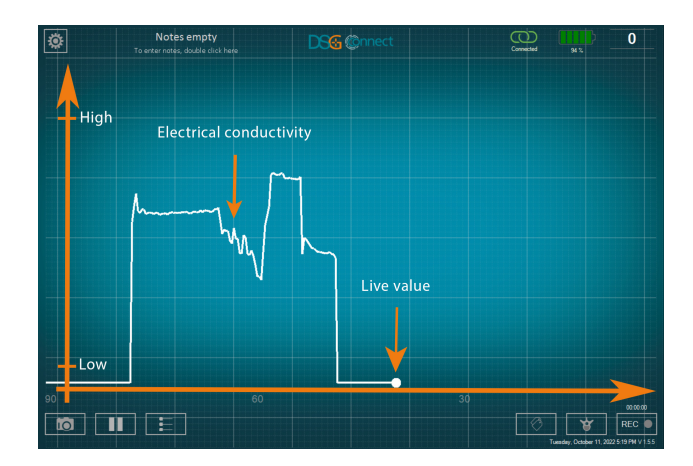

Há algumas funções adicionais disponíveis no aplicativo DSG Connect:

Captura de tela: Permite fazer uma captura de tela da tela principal em qualquer momento específico da cirurgia

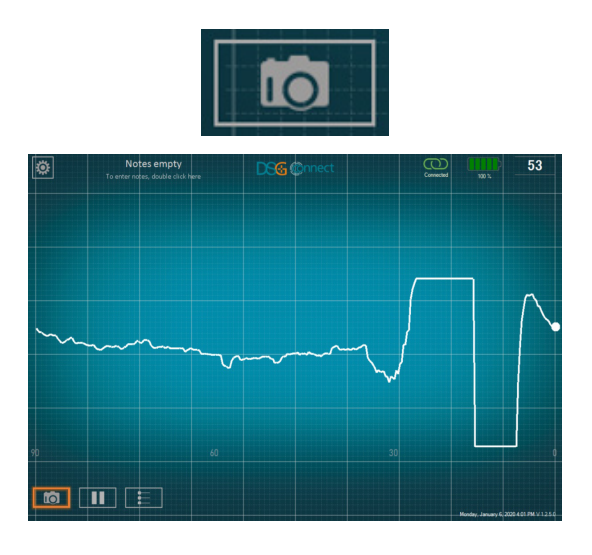

Pausa: Permite ao usuário congelar a tela principal e interromper a rolagem horizontal da curva. Para ativar essa função, clique no botão de pausa. Será exibida uma notificação como um lembrete de que a condutividade elétrica ativa não é visível. Clique mais uma vez para retomar e voltar à exibição ao vivo.

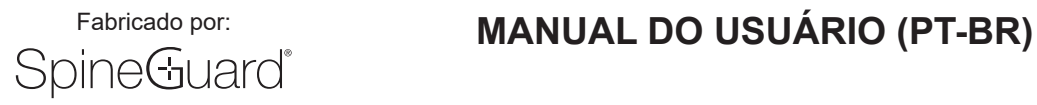

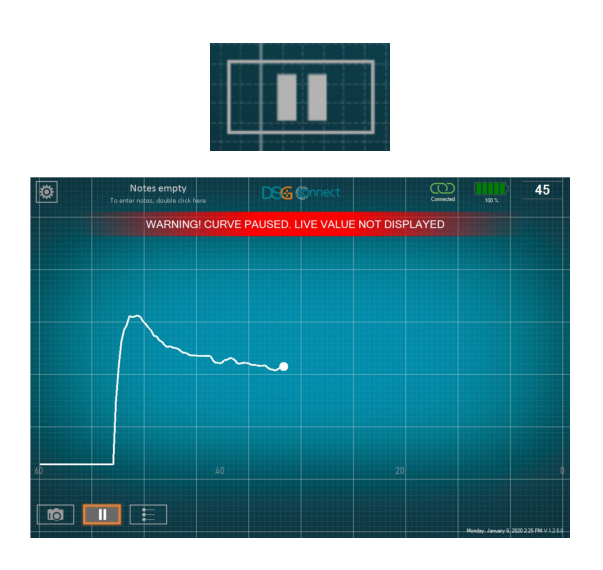

Linhas de referência: Permite posicionar manualmente as linhas visuais definidas pelo cirurgião como pontos de referência no gráfico

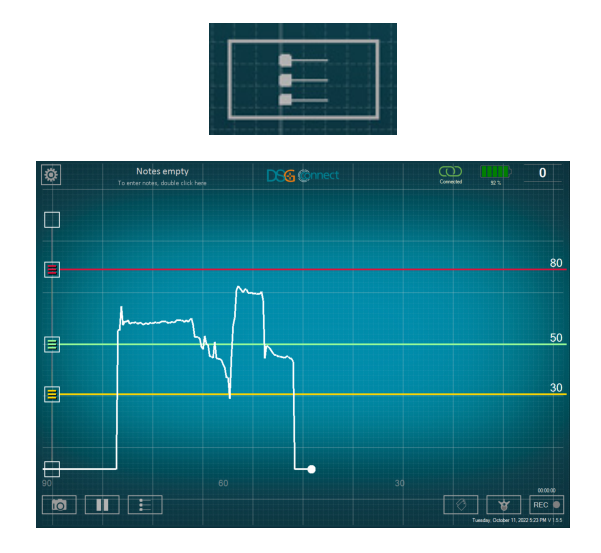

- Gravação de dados (disponível apenas no modo avançado)
	- o Seleção do pedículo: esse recurso permite identificar o pedículo para cada registro de perfuração. O pedículo (nível e esquerda/direita) deve ser selecionado para se poder usar o modo de registro. Os dados são registrados por perfurações pediculares para facilitar a revisão no final da cirurgia

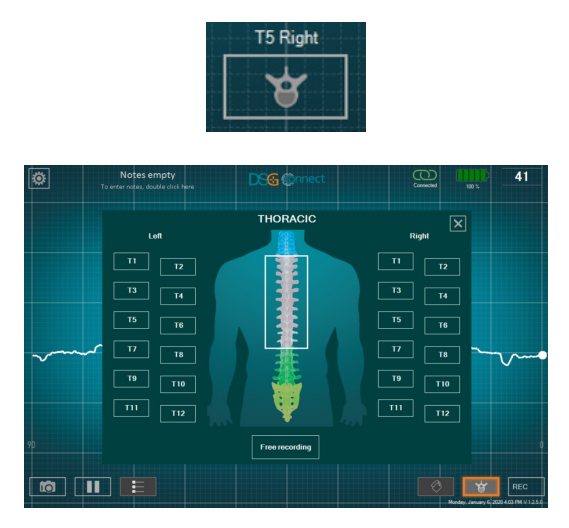

o Iniciar e parar a gravação: Depois de selecionar um pedículo, o recurso de gravação está pronto. Para iniciar a gravação, clique no botão REC. A exibição da curva é redefinida e percorre o lado esquerdo da tela, o ponto de gravação pisca e fica vermelho e o indicador de tempo indica a duração da gravação.

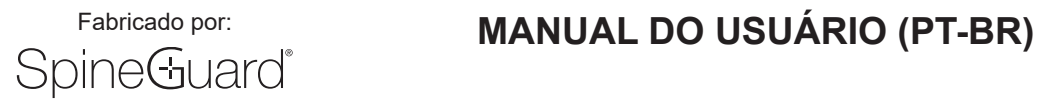

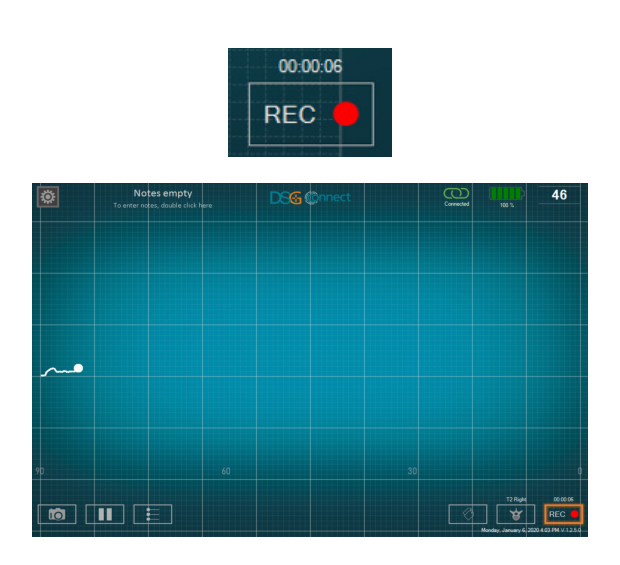

Posicionamento da etiqueta: Permite identificar um evento específico durante a cirurgia por meio da colocação de uma etiqueta na tela. Somente é possível adicionar uma etiqueta durante uma gravação.

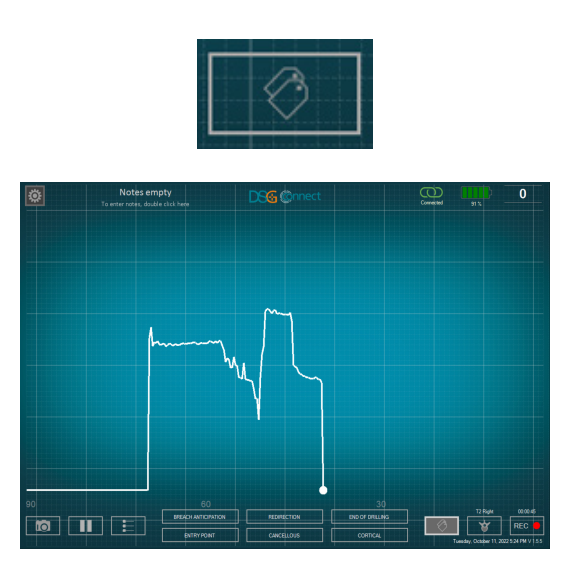

O aplicativo DSG Connect monitora continuamente o nível de bateria do tablet, o nível de memória do tablet e o estado da conexão com o dispositivo DSG Connect PediGuard®. Se o tablet não tiver bateria ou memória ou se a conexão com o dispositivo DSG Connect PediGuard® for perdida, aparecem notificações visíveis e audíveis no aplicativo DSG Connect.

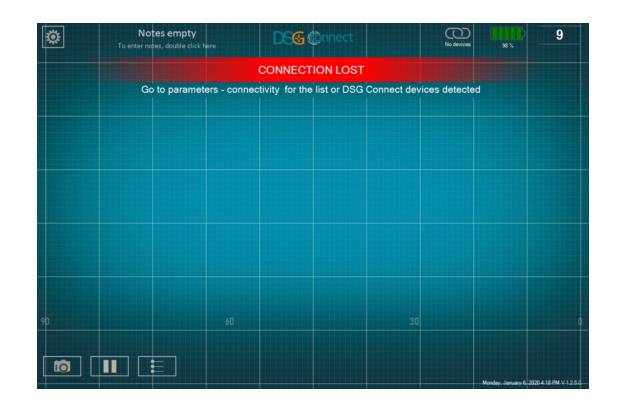

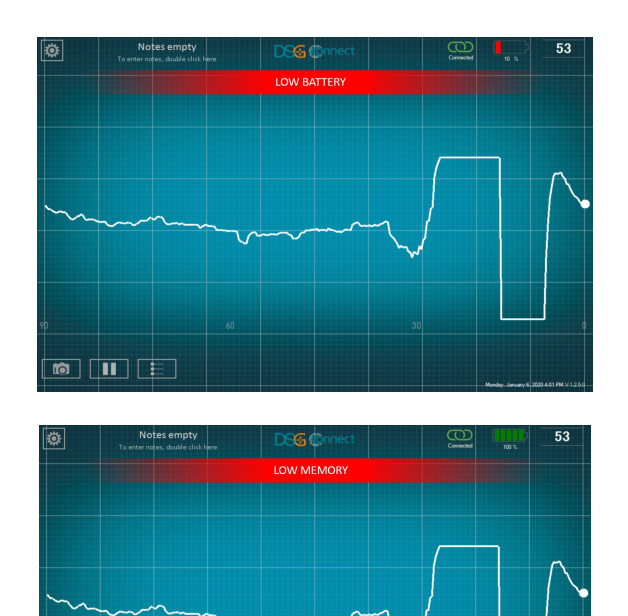

As configurações e funcionalidades detalhadas do aplicativo DSG Connect são apresentadas no tutorial que está disponível no menu "Parâmetros".

### **3. ANTES DE USAR**

O tablet deve estar totalmente carregado antes da utilização.

Recomenda-se verificar o espaço de armazenamento de dados do tablet disponível antes de usar e limpar regularmente a memória do tablet para impedir que o tablet fique sem memória, o que pode resultar no mau funcionamento do aplicativo DSG Connect e na impossibilidade de gravar dados. O tablet não é estéril e não é esterilizável. É da responsabilidade do usuário tomar todas as precauções necessárias para posicionar o tablet no bloco operatório.

### **4. UTILIZAÇÃO**

### **4.1 Posicionamento do tablet no bloco operatório**

O tablet deve ser posicionado no bloco operatório com a tela voltada para o cirurgião, para garantir uma visualização adequada.

A distância entre o tablet e o dispositivo DSG Connect PediGuard® não deve exceder 5 metros. O posicionamento do tablet deve evitar a contaminação ou queda do tablet sobre o paciente ou a equipe do bloco operatório.

### **4.2 Instruções de emparelhamento**

Para emparelhar o dispositivo DSG Connect PediGuard® com o aplicativo DSG Connect:

- 1. Ligue o tablet, faça login na sessão do usuário "SpineGuard" (não é necessário inserir senha) e inicie o aplicativo DSG Connect
- 2. Lique o dispositivo DSG Connect PediGuard $\textcircled{\tiny{\textregistered}}$  removendo a aba de contato

 $\overline{\bullet}$   $\overline{\phantom{a}}$   $\overline{\phantom{a}}$  :

3. O emparelhamento é automático. Nota: Se o emparelhamento automático não funcionar, acesse o menu "Parâmetros" do aplicativo DSG Connect -> Conectividade e clique no dispositivo DSG Connect PediGuard® para emparelhar.

4. Para confirmar a conexão, execute a verificação preliminar do dispositivo DSG Connect PediGuard® em uma solução salina seguindo as instruções de utilização (IFU) do dispositivo. O sinal exibido deve coincidir com as saídas de LED e áudio dos dispositivos DSG Connect PediGuard®. A referência do produto, o número do lote e o número de série do dispositivo conectado também podem ser verificados no menu de configuração e comparados com as informações inseridas diretamente no PediGuard DSG Connect.

**Se o sinal exibido no aplicativo DSG Connect não coincidir com o sinal de áudio do dispositivo DSG Connect PediGuard®, não use o aplicativo DSG Connect com este dispositivo.** As saídas de áudio e LED do dispositivo DSG Connect PediGuard® devem constituir o "feedback" para auxiliar o cirurgião no processo de tomada de decisão durante a cirurgia.

Depois que um dispositivo DSG Connect PediGuard® é emparelhado com o aplicativo DSG Connect, ele pode ser substituído manualmente por outro dispositivo DSG Connect PediGuard® no painel de conectividade.

### **4.3 Gestão de vários dispositivos**

Diversos PediGuard DSG Connect podem estar ativos na sala de cirurgia, no entanto, um único dispositivo pode ser conectado ao App DSG Connect App por vez e este exibirá apenas os dados de um único produto.

Caso um usuário utilize dois dispositivos DSG Connect durante uma mesma intervenção cirúrgica, um "dispositivo A" e um "dispositivo B", a conexão dos produtos ao App DSG Connect é gerida da seguinte maneira:

- 1. Siga as instruções tal como descritas no capítulo 4.2 para o dispositivo A
- 2. Quando desejar, ative o dispositivo B retirando a lingueta da pega. Limpe a ponta do dispositivo A para torná-lo silencioso.
- 3. Vá ao menu "Parâmetros" do App DSG Connect, -> acesse "Conectividade" e clique no dispositivo B destacado. O usuário pode usar as informações exibidas no menu e gravados no produto para verificar a identidade do dispositivo (número do lote e número de série)
- 4. Para confirmar a conexão, efetue uma verificação preliminar embebendo o dispositivo B em uma solução salina, de acordo com as recomendações do guia do produto. O sinal exibido na tela deve coincidir com díodos emissores de luz e com o retorno auditivo do dispositivo PediGuard DSG Connect.

### **5. DEPOIS DE USAR**

Quando a cirurgia estiver concluída, desligue o tablet.

O tablet é reutilizável, não o jogue fora.

As capturas de tela e os conjuntos de dados de sinal do DSG gravados durante a cirurgia podem ser acessados após a cirurgia diretamente no tablet através do explorador de software operacional. Todos os dados são armazenados em uma pasta chamada "Dados do aplicativo DSG Connect".

### **6. INFORMAÇÕES MÉDICAS IMPORTANTES**

### **6.1 Advertências**

• As saídas de LED e áudio do dispositivo DSG Connect PediGuard® devem constituir o "feedback" para auxiliar o cirurgião no processo de tomada de decisão durante a cirurgia.

• Se o aplicativo DSG Connect estiver lento ou parar, não use o aplicativo e verifique o sistema.

• Não use o aplicativo DSG Connect se não for visualizado nenhum sinal quando o dispositivo DSG Connect PediGuard® for mergulhado na solução salina ou se o sinal não corresponder ao feedback de áudio do DSG Connect PediGuard®.

• Se o aplicativo DSG Connect for encerrado enquanto uma gravação estiver em curso ou se a conexão com o DSG Connect PediGuard® for perdida, os dados não serão mais gravados.

• Se a distância entre o dispositivo DSG Connect e o tablet aumentar para mais de cinco metros, a conexão poderá ser perdida.

• Os dispositivos PediGuard DSG Connect não se destinam a ser conectados a um equipamento externo e só podem ser conectados ao App DSG Connect e ao tablet fornecido pela SpineGuard.

• O App DSG Connect não se destina a ser conectado a um equipamento externo e só pode ser conectado aos dispositivos PediGuard DSG Connect aprovados pela SpineGuard.

• Use apenas componentes fornecidos pela SpineGuard. O uso de componentes de outro fabricante pode causar avarias do dispositivo e ser prejudicial para o paciente.

• Não é permitida nenhuma modificação deste equipamento.

• Não esterilize o tablet.

• O uso deste equipamento adjacente ou empilhado com outro equipamento deve ser evitado, pois isso pode resultar em mau funcionamento. Se tal uso for necessário, este equipamento e o outro equipamento devem ser observados para verificar se estão funcionando normalmente.

• O equipamento de comunicação por RF portátil (incluindo periféricos, como cabos de antena e antenas externas) deve ser usado a uma distância mínima de 30 cm (12 polegadas) de qualquer parte do aplicativo DSG Connect. Caso contrário, poderá resultar em degradação do desempenho deste equipamento.

### **6.2 Precauções**

- Tal como acontece com qualquer instrumento, o tablet deve ser inspecionado atentamente antes da utilização.
- A confidencialidade dos dados armazenados no tablet é da responsabilidade do usuário.
- O tablet não é estéril, portanto tome as precauções necessárias ao usá-lo no bloco operatório.
- Para obter instruções de manutenção do tablet, siga o manual do usuário referente ao tablet.
- Para obter instruções de limpeza do tablet, siga o manual do usuário referente ao tablet.

### **7. INSTRUÇÕES DE UTILIZAÇÃO LIGADOS À CIBERSEGURANÇA**

### **7.1 Considerações de cibersegurança**

SpineGuard utiliza instruções em consonância com os padrões da indústria, a fim de proteger o dispositivo PediGuard, mas também os servidores de desenvolvimento, bem como os dados armazenados em seus servidores, utilizando firewalls com acesso reforçado e comunicações seguras SSH.

O dispositivo é protegido por um antivírus e uma senha de complexidade elevada para o acesso à configuração material (somente ao administrador).

O sistema DSG Connect utiliza comunicação por radiofrequência (RF) para receber os dados. O tablet também possui uma porta USB-C e uma porta específica para o tablet, mas estes acessos não se destinam a receber dados. Não é possível se comunicar por meio de uma rede com o dispositivo (sem porta Ethernet e wi-fi desativado).

Todos os dados registrados são armazenados na memória do tablet no dossiê "DSG Connect App Data".

Todos os arquivos possuem um código temporal correspondente à sua data de criação.

Uma nova versão do programa ou atualização só pode ser fornecida pela SpineGuard ou por seus distribuidores ou representantes locais. O usuário não deve tentar baixar a atualização.

Se a cibersegurança do dispositivo for comprometida ou se houver suspeita de comprometimento, não utilize o App DSG Connect. Uma diferença entre o sinal do dispositivo PediGuard e do App DSG Connect pode ser um sinal de condições anormais e permite a detecção de um potencial problema de cibersegurança. Em todo caso, o díodo luminescente e o retorno auditivo são os dados de saída do dispositivo PediGuard DSG Connect que orientam as decisões clínicas e devem permanecer na base destas decisões. O APP DSG CONNECT NÃO SE DESTINA À TOMADA DE DECISÃO MÉDICA.

### **7.2 Segurança do dispositivo**

É de responsabilidade do usuário se certificar de que o dispositivo não foi deixado sem proteções ou monitoramento durante sua não utilização, para se certificar de que ele não tenha sido exposto ou acessado por usuário não autorizado.

### **7.3 Responsabilidade do usuário**

O usuário não deve tirar fotos, capturas de tela ou imagens (utilizando outro dispositivo) das informações exibidas no dispositivo.

O operador não deve entrar no dispositivo de dados que permitem a identificação de um paciente. Todos os dados no dispositivo devem ser anônimos e devem ser ligados a um número de identificação, mas não diretamente ao paciente. Os campos livres não devem conter dados pessoais e/ou dados clínicos que permitam a identificação de um paciente.

### **7.4 Sinalização de violação de segurança ou de confidencialidade do dispositivo**

Os operadores devem entrar em contato com seus departamentos de informática local para sinalar qualquer suspeita ou comprovação de violação de segurança ou confidencialidade.

### **7.5 Recuperação de um dispositivo ou de uma conta corrompida**

Se um dispositivo for perdido ou se um acesso não autorizado for descoberto ou suspeito, o operador deve entrar em contato com seu departamento de informática local ou com a SpineGuard e não deve utilizar o dispositivo. Se o sistema tiver sido corrompido, não tente restaurá-lo ou reconfigurá-lo.

### **7.6 Serviço indisponível**

Os usuários devem assinalar qualquer serviço indisponível ou acesso não autorizado às informações contidas no dispositivo aos seus departamentos de informática local dentro de suas organizações de saúde.

CUIDADO: A LEI FEDERALA (EUA) RESTRINGE ESTE DISPOSITIVO A VENDA POR ORDEM DE UM MÉDICO LICENCIADO.

SE VOCÊ TIVER ALGUMA DÚVIDA SOBRE ESTE DISPOSITIVO, ENTRE EM CONTATO COM:

SpineGuard, S.A. (Fabricante) 10, Cours Louis Lumière 94300 Vincennes, França Telefone: +33 (0) 1 45 18 45 19 Fax: +33 (0) 1 45 18 45 20

Hightech Dispositivos Médicos Unipessoal Ltda (Importador brasileiro) Rua Alexandre Dumas, 1562 – Conj. 23 Chácara Santo Antônio São Paulo Tel : +55 (11) 5184-1260 / +55 (11) 5184-1311

**Os símbolos que estão afixados no produto estão descritos abaixo:**

Consulte as instruções de utilização:

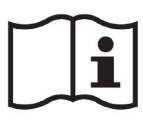

Fabricante:

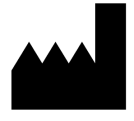

Logotipo CE:

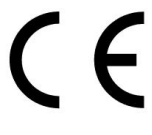

Logotipo MD:

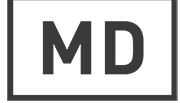

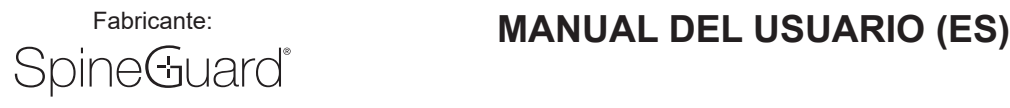

*La aplicación DSG Connect no substituye la destreza quirúrgica ni los conocimientos anatómicos del cirujano. La aplicación DSG Connect está destinada a ser utilizada por el equipo quirúrgico en un entorno clínico. La aplicación DSG Connect provee visualmente las mismas informaciones sonoras que los dispositivos PediGuard® DSG Connect. El diodo luminiscente y la retroalimentación auditiva son los datos de salida del dispositivo PediGuard DSG Connect que orientan las decisiones clínicas y deben ser la base de las mismas. LA APLICACIÓN DSG CONNECT NO ESTÁ DISEÑADA PAR LA TOMA DE DECISIONES MÉDICAS.* 

### **1. INTRODUCCIÓN**

La aplicación DSG Connect forma parte de un sistema que comprende un dispositivo PediGuard DSG Connect y una tableta. El objetivo de la aplicación DSG Connect es recolectar, mostrar y registrar eventualmente los datos de la señal emitidos por los dispositivos PediGuard DSG Connect. Estos datos son representativos de la conductividad eléctrica medida en la punta del instrumento.

Los datos medidos por el dispositivo DSG Connect se transmiten mediante comunicación de radiofrecuencia (RF) (2.40 a 2.48 GHz, modulación GFSK y potencia de salida de RF máxima de 9.9 dBm).

### **2. DESCRIPCIÓN TÉCNICA DE LA APLICACIÓN DSG CONNECT**

La aplicación DSG Connect es un accesorio opcional de los dispositivos DSG Connect. Le permite al cirujano recolectar, mostrar y registrar eventualmente los datos de conductividad eléctrica medidas en tiempo real en la punta del instrumento. Los datos de conductividad se representan gráficamente por una curva. La interpretación de la señal se debe hacer de la manera siguiente: entre más elevada sea la señal, más elevada será la conductividad eléctrica en la punta del instrumento y entre más baja sea la señal, más baja será la conductividad.

Los tejidos densos, como los del hueso cortical, tienen una conductividad eléctrica baja. El hueso esponjoso tiene una conductividad eléctrica un poco, pero excepcionalmente, más elevada. Por último, la sangre y todos los demás fluidos corporales tienen una conductividad eléctrica muy elevada.

En función de las diferentes propiedades de la conductividad eléctrica de los diferentes tipos de tejidos, un cambio de señal indica un cambio del tipo de tejido alrededor de la punta del instrumento.

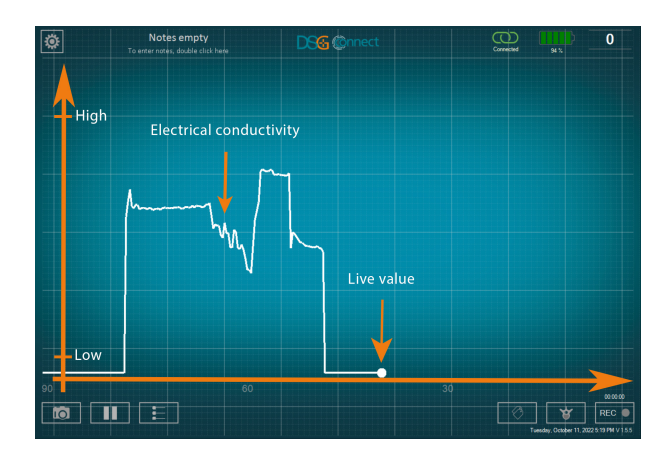

Funciones adicionales están disponibles en la aplicación DSG Connect:

• Captura de pantalla: esta función permite tomar una foto de la pantalla principal en cualquier momento de la cirugía.

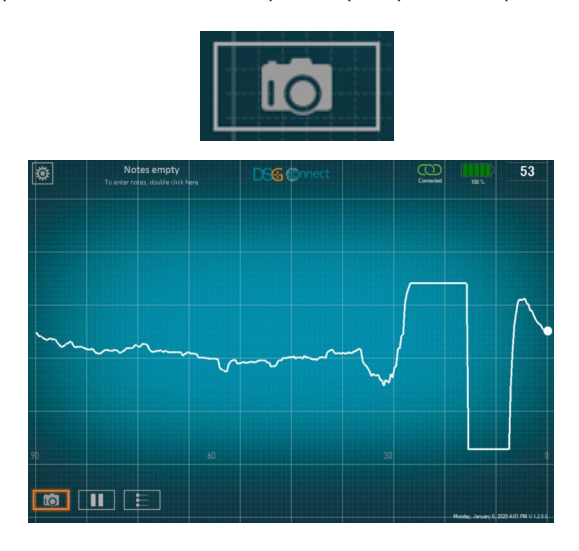

• Pausa: permite al usuario congelar la pantalla principal y detener el desplazamiento horizontal de la curva. Para activar esta función, haga clic en el botón de pausa. Una notificación aparecerá en la pantalla, la cual es un recordatorio de que la curva de conductividad eléctrica ya no es visible. Para regresar a la vista normal, haga clic una segunda vez en el botón de pausa, la curva volverá a aparecer.

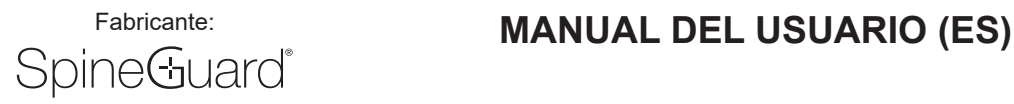

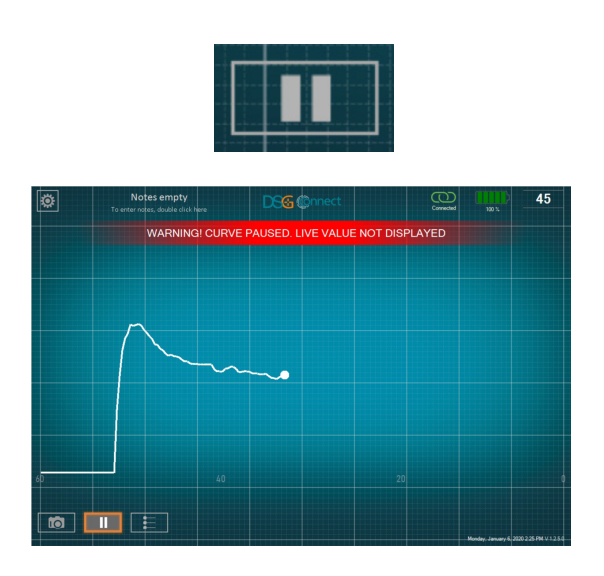

• Líneas de referencia: El cirujano tiene la posibilidad de posicionar manualmente uno o varios marcadores para utilizarlos como puntos de referencia con relación a la curva.

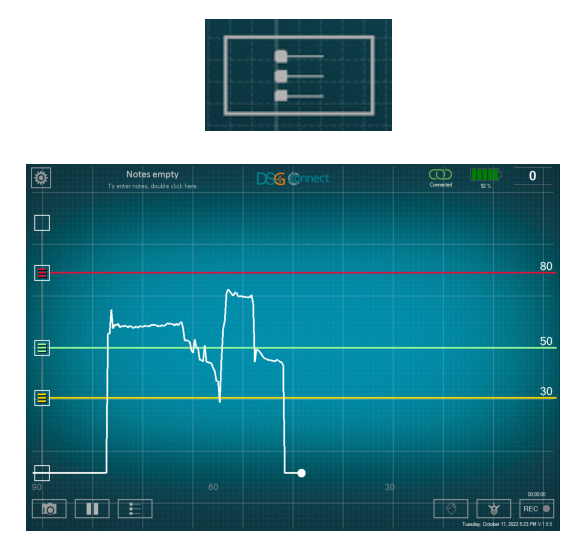

• El registro de los datos (disponible únicamente en el modo avanzado)

o La selección de pedículos: esta funcionalidad permite la identificación del pedículo previo a cada grabación de perforación. El pedículo (nivel e izquierda/derecha) se debe seleccionar con el fin de poder utilizar el modo de registro. El registro de los datos se lleva a cabo mediante el avistamiento pedicular para facilitar la revisión al final de la cirugía.

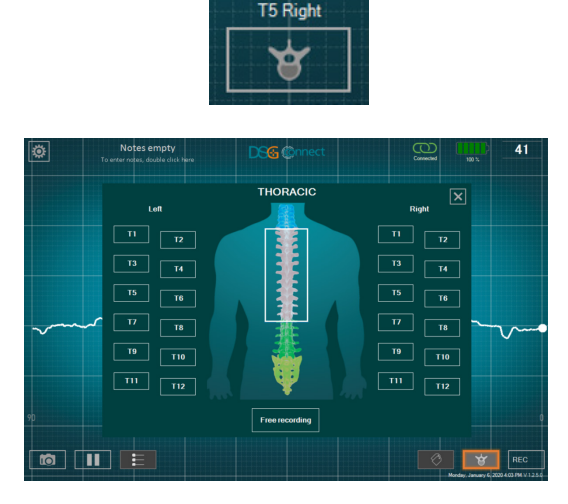

## <span id="page-29-0"></span>Fabricante: **MANUAL DEL USUARIO (ES)**<br>SpineGuard<sup>®</sup>

• Inicio/detención de la grabación: Después de haber seleccionado un pedículo, la función de grabación está lista. Para iniciar la grabación, haga clic en el botón de REC. El punto indicador será intermitente y se volverá color rojo, y el indicador de tiempo mostrará la duración de la grabación. Para detener la grabación, haga clic una segunda vez este botón.

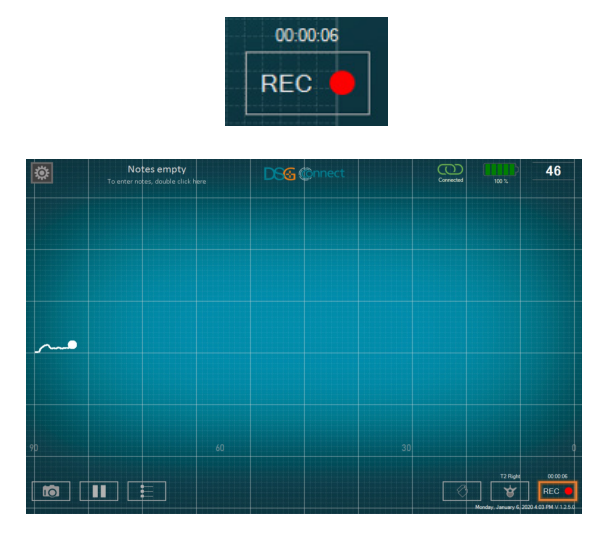

• Posicionamiento de las etiquetas: esta función permite identificar un evento específico durante la cirugía mediante la adición de una etiqueta en la pantalla. Solamente es posible agregar etiquetas en el momento de la grabación.

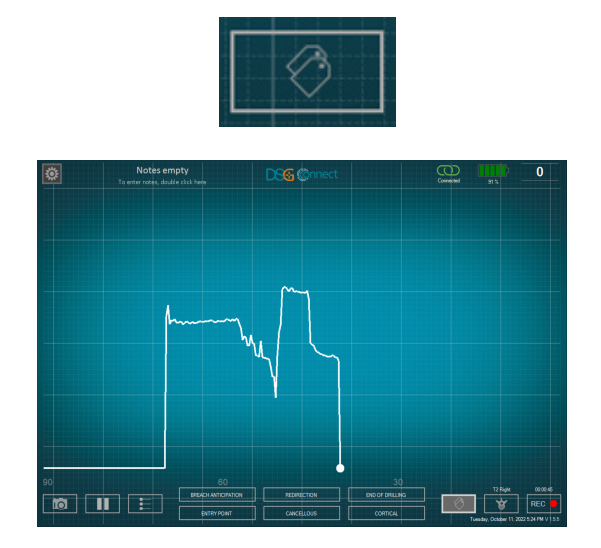

La aplicación DSG Connect vigila continuamente el nivel de batería, de la memoria y el estado de la conexión de la tableta con el dispositivo PediGuard DSG Connect. Si la tableta está descargada o no tiene suficiente memoria disponible o si se pierde la conexión con el dispositivo PediGuard DSG Connect, la aplicación DSG Connect emitirá notificaciones auditivas y visuales.

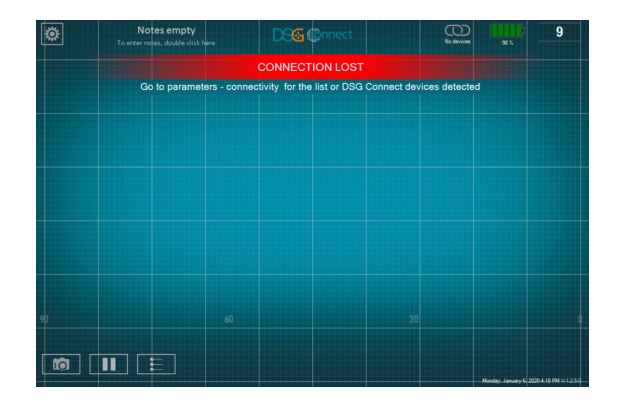

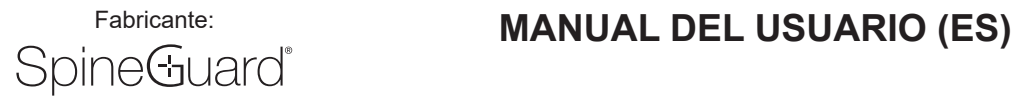

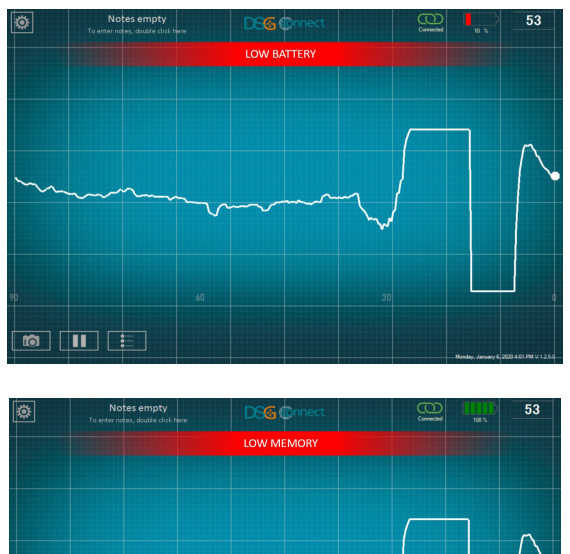

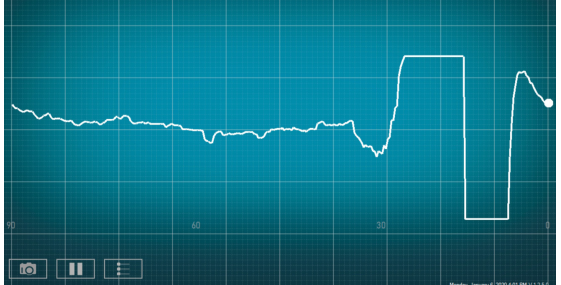

Los parámetros y funcionalidades de la aplicación DSG Connect se encuentran presentes en los detalles en el Tutorial disponible en el menú de configuración.

### **3. ANTÉS DEL USO**

La tableta debe estar totalmente cargada antes de cada uso.

Se recomienda verificar el espacio disponible de almacenamiento de los datos de la tableta antes de cada uso, y limpiar la memoria con regularidad para evitar la saturación. En caso contrario, la aplicación DSG Connect se podrá ralentizar o congelar, y dificultar el registro de los datos adicionales. La tableta no es estéril ni esterilizable. Es responsabilidad del usuario tomar las precauciones necesarias para colocar las tableta en el quirófano.

### **4. MODO DE OPERACIÓN**

### **4.1 Posicionamiento de la tableta en el quirófano**

En el quirófano, la tableta estar posicionada con la pantalla orientada hacia el cirujano para que la pueda ver correctamente.

La distancia entre la tableta y el dispositivo DSG Connect PediGuard no debe exceder los 5 metros. La tableta se debe posicionar correctamente con el fin de prevenir cualquier riesgo de contaminación o la caída en el paciente o en el equipo de operación.

### **4.2 Instrucciones de empajamento**

Para emparejar el dispositivo PediGuard DSG Connect con la aplicación PediGuard DSG Connect:

- 1. Encienda la tableta, identifíquese en la sesión de usuarios «SpineGuard» (no se requiere contraseña) y después inicie la aplicación DSG Connect.
- 2. Active el dispositivo PediGuard DSG Connect mediante la toma del asa para retirar la lengüeta.
- 3. El emparejamiento es automático. Nota: si el emparejamiento automático no funciona, vaya al menú «Parámetros» de la aplicación DSG Connect vaya a «Connectividad» y haga clic en el dispositivo PediGuard DSG Connect para emparejar.
- 4. Para confirmar la conexión, haga la prueba preliminar del dispositivo PediGuard DSG Connect inmerso en una solución salina como se indica en las instrucciones de uso del dispositivo. La señal que se muestra en la tableta debe coincidir con el sonido emitido y los diodos luminiscentes del dispositivo PediGuard DSG Connect. La referencia del producto, el número de lote y el número de serie del aparato conectado se pueden igualmente verificar en el menú de regulación y compararse con la información inscrita directamente en el dispositivo PediGuard DSG Connect.

Si la señal mostrada en la aplicación DSG Connect no coincide con el sonido emitido por el dispositivo PediGuard DSG Connect, no utilice la aplicación DSG Connect con el dispositivo. Los sonidos emitidos y la LED del PediGuard DSG Connect deben ser la única información que asista al cirujano en su toma de decisiones durante la cirugía.

Una vez que un PediGuard DSG Connect se empareja con la aplicación DSG Connect, se puede remplazar manualmente por un otro PediGuard DSG Connect en el panel de control de conexiones.

### **4.3 Gestión de varios dispositivos**

Varios PediGuard DSG Connect pueden estar activos en la sala de operaciones; no obstante, un solo aparato a la vez puede estar conectado a la aplicación DSG Connect App y esta no mostrará más que los datos de un solo producto.

## Fabricante: **MANUAL DEL USUARIO (ES)**<br>SpineGuard<sup>®</sup>

En el caso en donde un usuario utiliza dos dispositivos DSG Connect durante una misma intervención quirúrgica, un «dispositivo A» y un «dispositivo B», la conexión de los productos a la aplicación DSG Connect se gestiona de la siguiente manera:

- 1. Siga las instrucciones como las que se describen en el capítulo 4.2 para el dispositivo A
- 2. Cuando lo desee, active el dispositivo B mediante la toma del asa para retirar la lengüeta. Seque la punta del dispositivo A para que no haga ruido
- 3. Vaya al menú «Parámetros» de la aplicación DSG Connect vaya a «Conectividad» y haga clic en el dispositivo B que se va a emparejar. El usuario puede utilizar las informaciones que se muestran en el menú y que están grabadas en el producto para verificar la identidad del dispositivo (número de lote y número de serie)
- 4. Para confirmar la conexión, efectúe una verificación preliminar al momento de sumergir el dispositivo B en una solución salina de acuerdo con las recomendaciones del manual del producto. La señal que se muestra en la pantalla debe coincidir con los diodos luminiscentes y la retroalimentación auditiva del dispositivo PediGuard DSG Connect.

### **5. DESPUÉS DEL USO**

Una vez terminada la operación, sal de la DSG Connect App y apaga la tableta.

La tableta es reutilizable, no es necesario tirarla.

Las capturas de pantalla y los datos de la señal DSG registradas durante la cirugía se pueden consultar directamente en la tableta después de la cirugía, a través del explorador del sistema de explotación de la tableta. Todos los datos se almacenan en una carpeta llamada «DSG Connect App data».

### **6. IMPORTANTES INFORMACIONES MÉDICAS**

### **6.1 Anuncios**

- Los sonidos emitidos y la LED del PediGuard DSG Connect deben ser la única información que asista al cirujano en su toma de decisiones durante la cirugía.
- Si la aplicación DSG Connect se ralentiza o se congela, no utilice la aplicación y verifique el sistema.
- No utilice la aplicación DSG Connect si ninguna señal aparece en la pantalla cuando la punta del dispositivo PediGuard DSG Connect se moje en la solución salina o si la señal no corresponde a la retroalimentación auditiva del dispositivo PediGuard DSG Connect.
- Si sale de la aplicación DSG Connect al momento de una grabación o si se pierde la conexión con PediGuard DSG Connect, los datos ya no se registrarán.
- Si la distancia entre el dispositivo DSG Connect y la tableta es mayor a cinco metros, es probable que pierda la conexión.
- Los dispositivos PediGuard DSG Connect no están previstos para conectarse a un equipo externo y se pueden conectar únicamente a la aplicación DSG Connect y a la tableta suministrada por SpineGuard.
- La aplicación DSG Connect App no está prevista para conectarse a un equipo externo y se puede conectar únicamente a los dispositivos PediGuard DSG Connect aprobados por SpineGuard.
- Utilice únicamente los elementos suministrados por SpineGuard. El uso de piezas suministradas por otros fabricantes puede resultar en un mal funcionamiento del producto y representar un peligro para el paciente.
- Ninguna modificación de este equipo está autorizada.
- No esterilice la tableta.
- Es conveniente evitar el uso de este aparato a un costado o apilado con otros aparatos para evitar cualquier riesgo de mal funcionamiento. Si es necesaria esta configuración de uso, es conveniente observar este aparato, además de los otros, para verificar su funcionamiento normal.
- Es conveniente no utilizar los aparatos de comunicación portátiles de RF (comprenden los elementos periféricos como los cables de antena y las antenas externas) a más de 30 cm (12 pulgadas) de la aplicación DSG Connect. En caso contrario, los rendimientos de este aparatos podrían ser alterados.

### **6.2 Precauciones**

Al igual que todo instrumento, la tableta se debe controlar con atención antes de su uso.

- La confidencialidad de los datos almacenados en la tableta es la responsabilidad del usuario.
- La tableta no está esterilizada, tome las precauciones necesarias cuando la utilice en el quirófano.
- Para las instrucciones de mantenimiento de la tableta, siga el manual de instrucciones de la tableta.
- Para las instrucciones de limpieza de la tableta, siga el manual de instrucciones de la tableta.

## **7. INSTRUCCIONES DE USO RELACIONADAS CON LA CIBERSEGURIDAD**

## **7.1 Consideraciones de Ciberseguridad**

SpineGuard utiliza instrucciones en línea con los estándares de la industria con el fin de proteger el dispositivo PediGuard, pero también los servidores de desarrollo, así como los datos almacenados en estos servidores, utilizando servidores de seguridad con acceso reforzado y comunicaciones aseguradas SSH.

El dispositivo está protegido con un antivirus y una contraseña de elevada complejidad para el acceso a la configuración material (administrador únicamente).

El sistema DSG Connect utiliza la comunicación de radiofrecuencia (RF) para recibir los datos. La tableta posee igualmente un puerto USB-C y un puerto específico para la tableta, pero estos accesos no están destinados para recibir datos. No es posible comunicarse a través de una red con el dispositivo (no hay puerto Ethernet y el Wi-Fi está desactivado).

Todos los datos registrados se almacenan en la memoria de la tableta en la carpeta «DSG Connect App Data».

Todos los archivos y las carpetas poseen un código temporal que corresponde a su fecha de creación.

Una nueva versión informática o una actualización se puede proveer únicamente por SpineGuard o a través de sus distribuidores o representantes locales. El usuario no debe intentar de descargar la actualización.

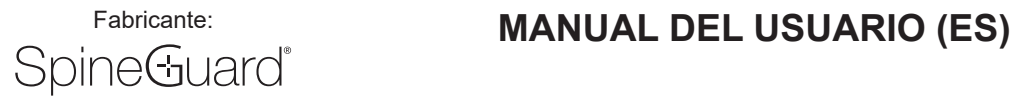

Si se compromete la ciberseguridad del dispositivo, o se sospecha que está comprometida, no utilice la aplicación DSG Connect. Una diferencia entre la señal del dispositivo PediGuard y la de la aplicación DSG Connect puede ser un signo de condiciones anormales y permite la detección de un problema potencial de ciberseguridad. En todo caso, el diodo luminiscente y la retroalimentación auditiva son los datos de salida del dispositivo PediGuard DSG Connect que orientan las decisiones clínicas que deben ser la base de estas decisiones. LA APLICACIÓN DSG CONNECT NO ESTÁ DISEÑADA PAR LA TOMA DE DECISIONES MÉDICAS.

### **7.2 Seguridad del dispositivo**

Es responsabilidad del usuario asegurarse de que el dispositivo no se quede sin protección o sin supervisión cuando no se encuentra en uso para asegurarse de que no esté expuesto o sea accesible para un usuario no autorizado.

### **7.3 Responsabilidad del usuario**

El usuario no debe tomar fotos, capturas de pantalla o imágenes (mediante el uso de otro aparato) de la información mostrada por el dispositivo. El operador no debe entrar en el dispositivo los datos que permitan la identificación de un paciente. Todos los datos en el dispositivo deben ser anónimos y se pueden vincular a un número de identificación, pero no directamente al paciente. Los campos libres no deben contener datos personales y/o datos clínicos que permitan la identificación de un paciente.

### **7.4 Señalamiento de violación de seguridad o de confidencialidad del aparato**

Los operadores deben contactar a su departamento de informática para indicar toda de violación, ya sea sospechada o demostrada, de seguridad o de confidencialidad.

### **7.5 Recuperación de un aparato o de una cuenta corrompida**

Si se pierde un dispositivo, o si se descubre o se sospecha un acceso no autorizado, el operador debe contactar a su departamento de informática local o a SpineGuard y no debe utilizar el dispositivo. Si el sistema está corrompido, no intente restaurarlo o configurarlo de nuevo.

### **7.6 Servicio no disponible**

Los usuarios deben indicar todo servicio no disponible o todo acceso no autorizado a la información en el dispositivo a su departamento de informática local dentro de su organización de la salud.

ATENCIÓN: LAS LEYES FEDERALES (US) RESTRINGEN LA VENTA DE ESTE INSTRUMENTO POR PEDIDO DE UN CIRUJANO CALIFICADO. SI TIENE ALGUNA PREGUNTA ACERCA DEL INSTRUMENTO, POR FAVOR PÓNGASE EN CONTACTO CON NOSOTROS:

> SpineGuard, S.A. (Fabricante) 10, Cours Louis Lumière 94300 Vincennes France Teléfono: +33 (0) 1 45 18 45 19 Fax : +33 (0) 1 45 18 45 20

Significado de los símbolos colocados en el producto:

Ver el manual de uso:

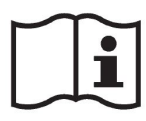

Fabricante :

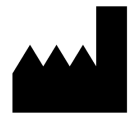

Logo CE :

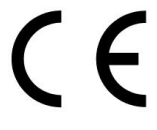

Logo MD :

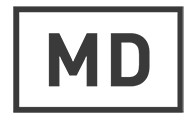

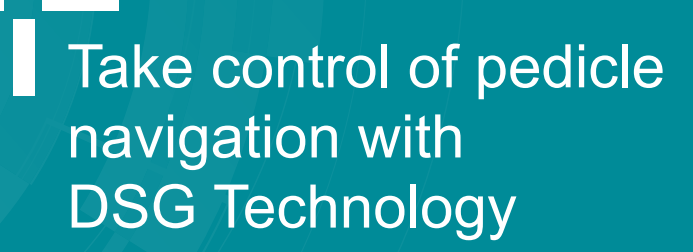

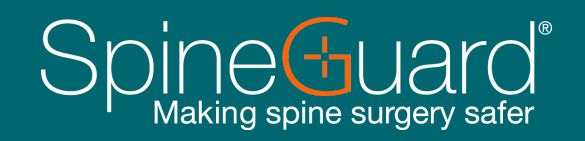

 $\bigcirc$ 

## www.spineguard.com

SpineGuard® S.A. 10, Cours Louis Lumière 94300 Vincennes, France Phone: +33 1 45 18 45 19 Fax: +33 1 45 18 45 20